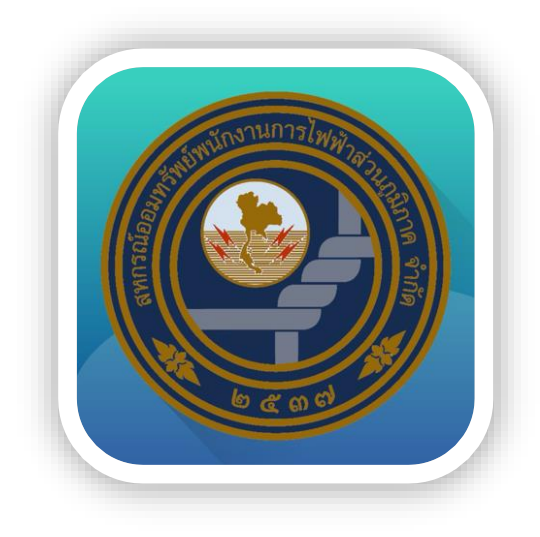

## **"PEAcoopconnect"**

# **คู่มือการใช้งานระบบ Mobile Application สหกรณ์ออมทรัพย์พนักงานการไฟฟ้าส่วนภูมิภาค จำกัด**

## **1. การสมัครเข้าใช้งาน ระบบ Mobile Application**

### **1.1 สมัครใช้งานบริการ**

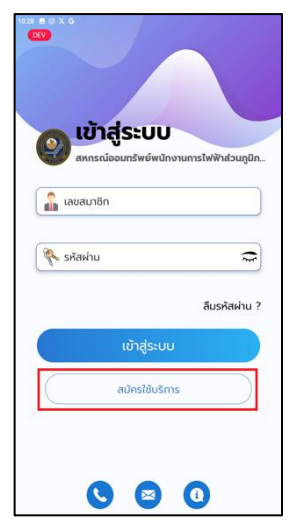

### กดปุ่ม **สมัครใช้บริการ**

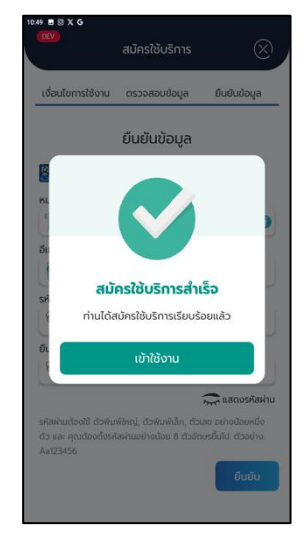

**สมัครใช้บริการสำเร็จ**

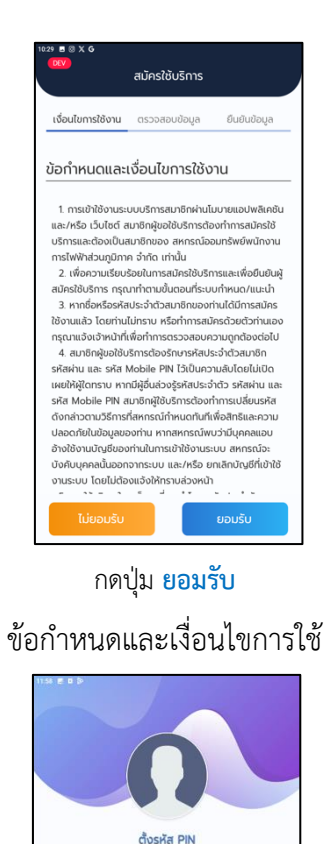

**ตั้งรหัส PIN**

 $A$   $A$   $A$ 

 $\overline{\mathbf{3}}$ 

6

 $\overline{9}$ 

 $\left(\overline{x}\right)$ 

 $\overline{\mathbf{2}}$ 

 ${\bf 5}$ 

 $\bf{8}$ 

 $\mathbf{o}$ 

e. **COL** 

 $\mathbf{1}$ 

 $\overline{\bf 4}$ 

 $\overline{7}$ 

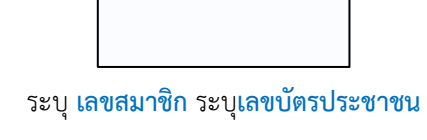

สมัครใช้บริการ

เงื่อนไขการใช้งาน ตรวจสอบข้อมล ยืนยันข้อมล

ตรวจสอบข้อมล

 $\int_{0}^{\infty}$  เลขสมาชิก

<mark>ี คื∃</mark>เลขประจำตัวประชาชน

 $\otimes$ 

**Q** assessed

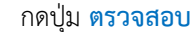

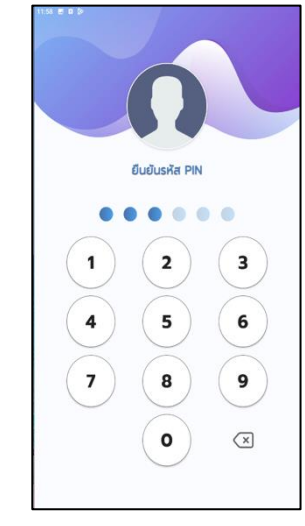

**ยืนยันรหัส PIN**

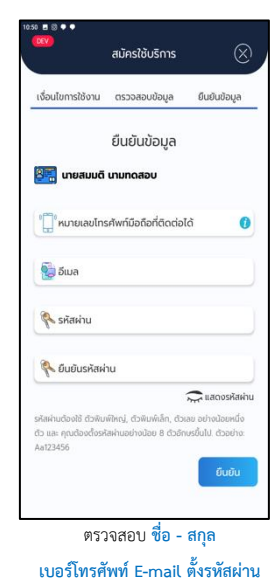

พร้อมทั้งยืนยัน **รหัสผ่าน**

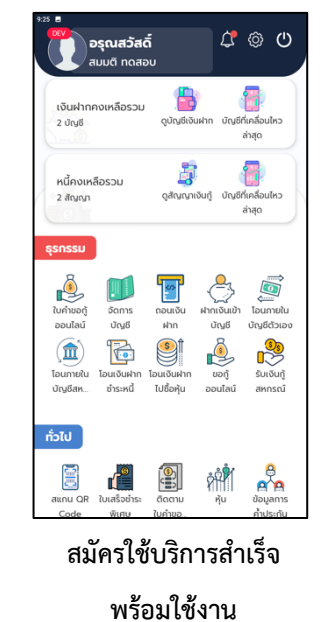

## **1.2 การเข้าสู่ระบบ**

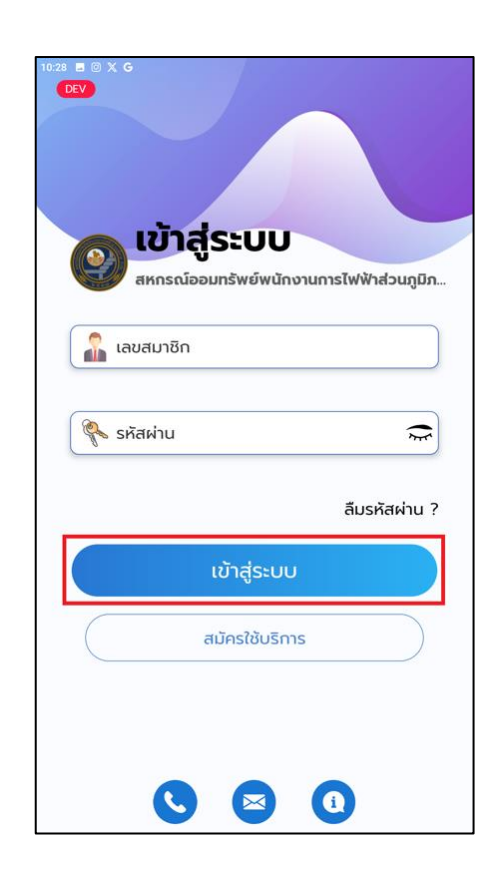

**กรอกข้อมูลสมาชิก และรหัสผ่าน กดปุ่ม เข้าสู่ระบบ**

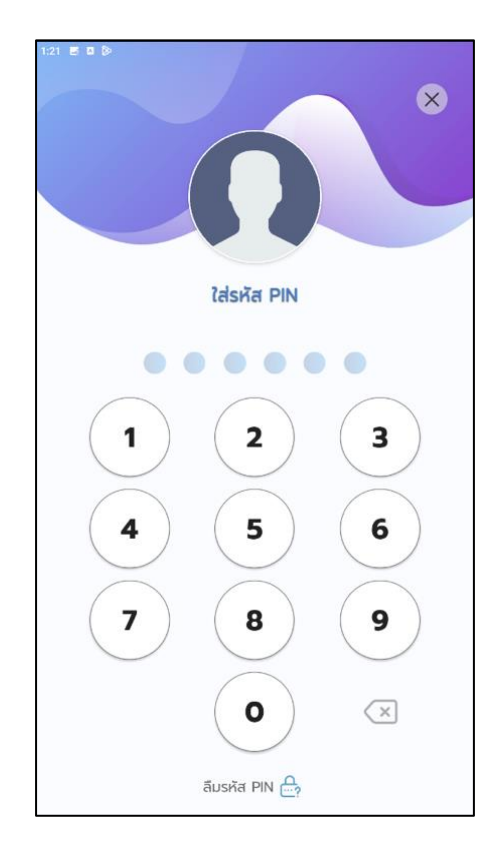

 $\begin{picture}(16,15) \put(0,0){\line(1,0){155}} \put(15,0){\line(1,0){155}} \put(15,0){\line(1,0){155}} \put(15,0){\line(1,0){155}} \put(15,0){\line(1,0){155}} \put(15,0){\line(1,0){155}} \put(15,0){\line(1,0){155}} \put(15,0){\line(1,0){155}} \put(15,0){\line(1,0){155}} \put(15,0){\line(1,0){155}} \put(15,0){\line(1,0){155}} \$ อรุณสวัสดิ์ ้ •<br>สมมติ ทดสอบ 凸 偶 เงินฝากคงเหลือรวม ดูบัญชีเงินฝาก บัญชีที่เคลื่อนไหว 2 บัณชี ล่าสุด **Fil** หนี้คงเหลือรวม ดูสัญญาเงินกู้ บัญชีที่เคลื่อนไหว 2 สัญญา ล่าสุด ssnssu  $\mathbb{R}$  $\begin{matrix} 2 \\ 3 \end{matrix}$ Ó F ใบคำขอกู้ จัดการ ถอนเงิน ์<br>โอนภายใน บัญชีตัวเอง ออนไลน์ บัญชี ฝาก บัญชี B **DOS** To  $\mathbb{C}$  $\binom{1}{m}$ โอนภายใน โอนเงินฝาก โอนเงินฝาก ขอกู้ รับเงินกู้ ไปซื้อหัน ออนไลน์ บัญชีสห.. ชำระหนี้ สหกรณ์ ้ทั่วไป ที่ฟ้ 霣  $\left| \begin{smallmatrix} 0 \ \frac{1}{2} \end{smallmatrix} \right|$ r สแกน QR ใบเสร็จชำระ ติดตาม หุ้น ข้อมูลการ พิเศษ ใบคำขอ ค้ำประกัน Code

**กดรหัส PIN เข้าสู่ระบบสำเร็จ**

## **2. การดูข้อมูลการทำธุรกรรมของสมาชิกสหกรณ์**

### **2.1 รายละเอียดทะเบียนสมาชิก**

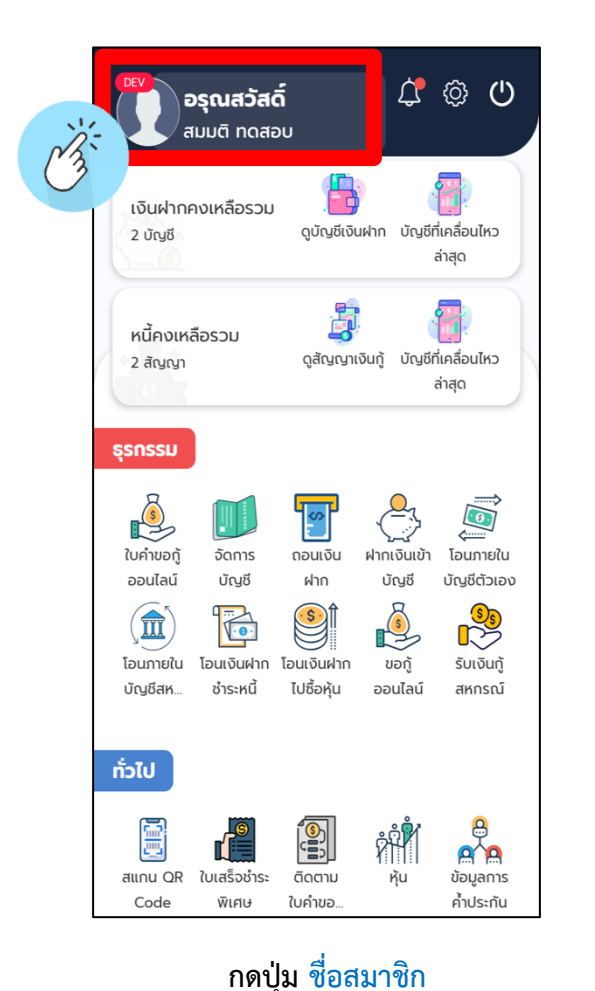

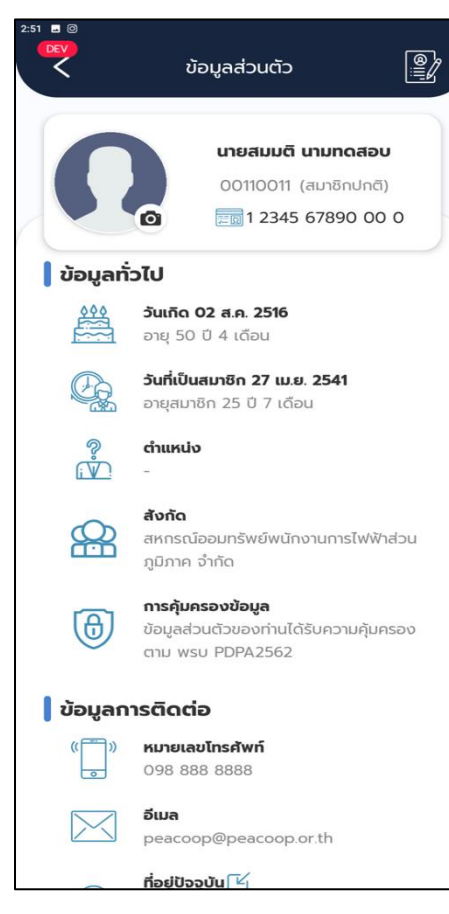

โดยหน้าข้อมูลส่วนตัว จะมีการแสดงรายละเอียดทะเบียนสมาชิก ต่อไปนี้

- แสดงเลขทะเบียบสมาชิก
- $\bullet$  แสดงชื่อ สกุล ของสมาชิก
- แสดงตำแหน่ง สังกัด
- แสดงประเภทสมาชิก
- แสดงเลขที่บัตรประจำตัวประชาชน
- ่ แสดงวัน เดือน ปีเกิด
- แสดงวันที่เป็นสมาชิกและอายุการเป็นสมาชิก
- แสดงที่อยู่ที่สามารถติดต่อได้
- แสดงหมายเลขโทรศัพท์เคลื่อนที่
- แสดง E-mail address

### **2.2แก้ไขข้อมูลส่วนบุคคลของตนเอง**

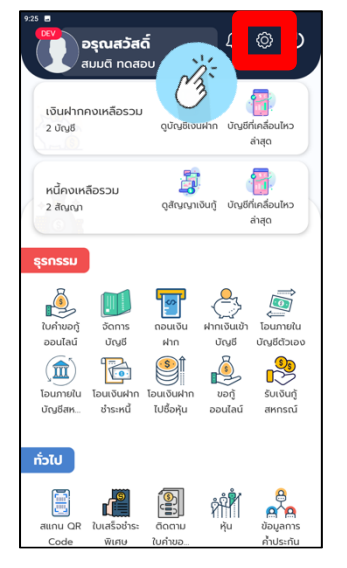

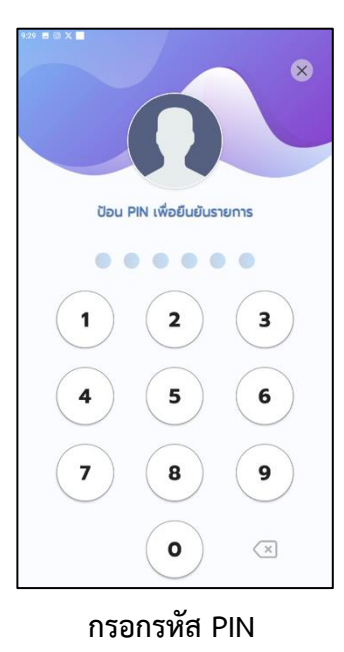

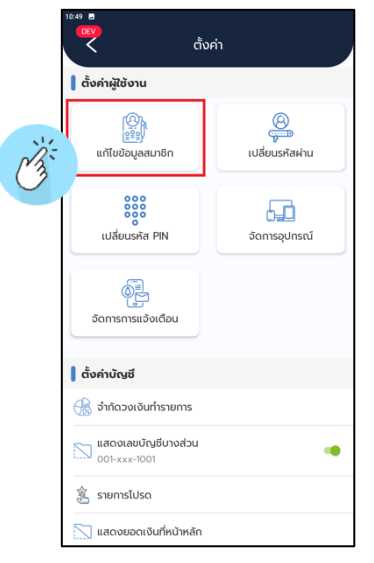

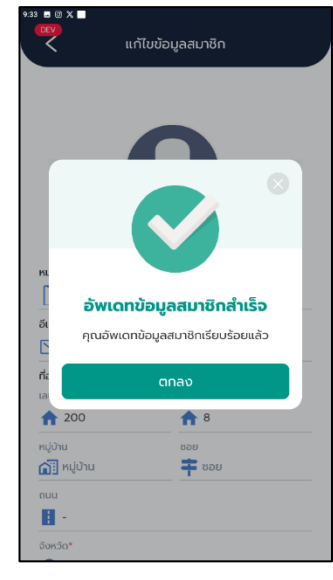

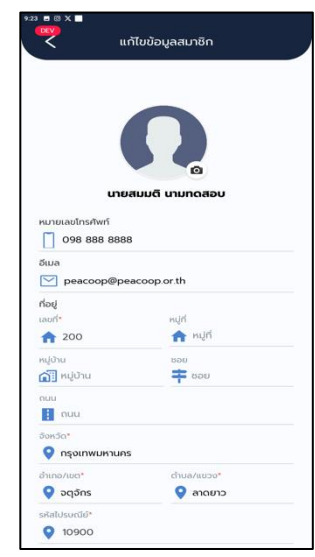

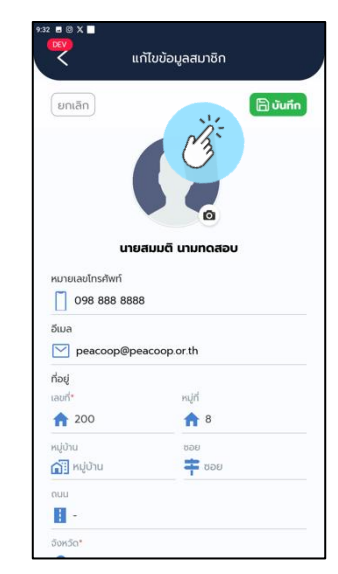

### **กดปุ่ม เฟือง กดปุ่ม แก้ไขข้อมูลสมาชิก แก้ไขรายละเอียดที่ต้องการ เสร็จเรียบร้อยกดปุ่ม บันทึก**

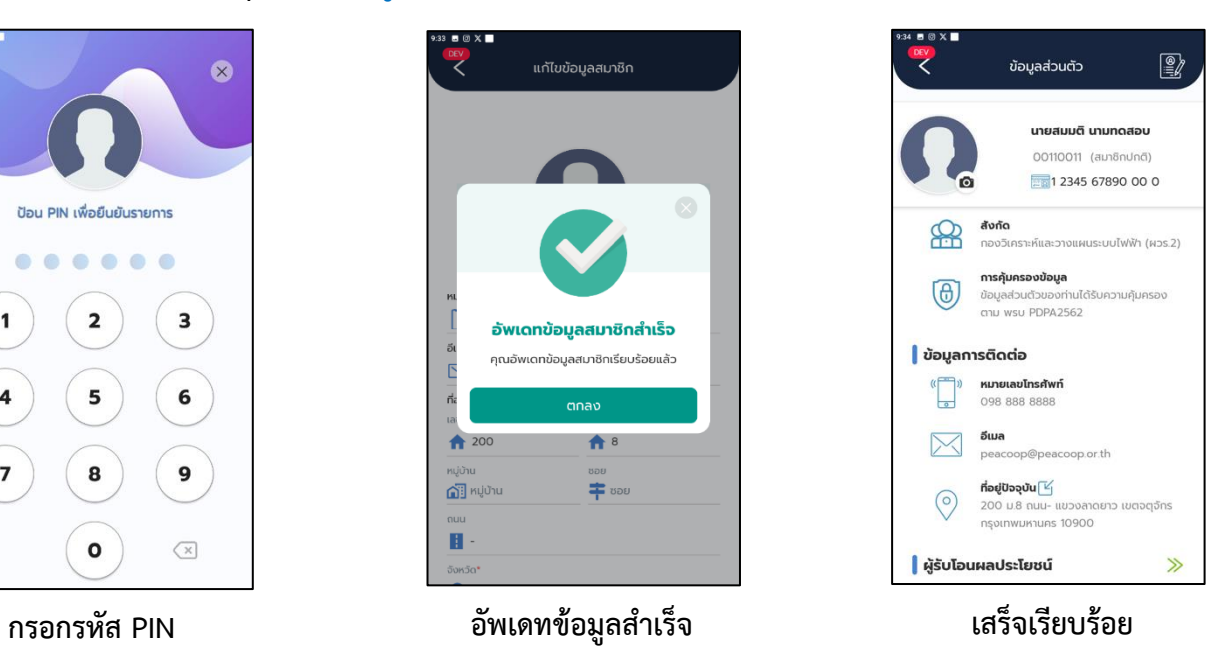

## **2.3 รายละเอียดข้อมูลหุ้นของสมาชิก**

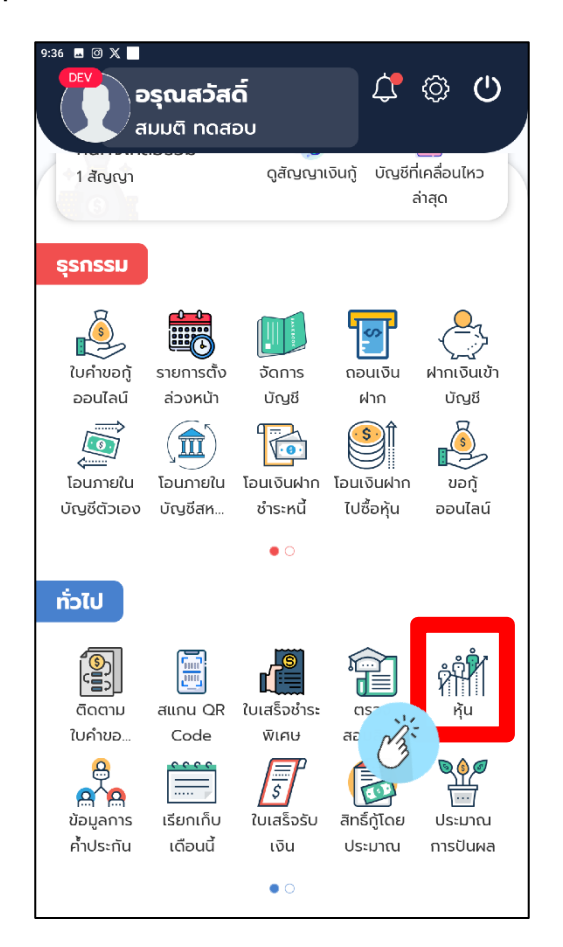

**กดปุ่ม หุ้น เพื่อดูรายการเคลื่อนไหวหุ้น**

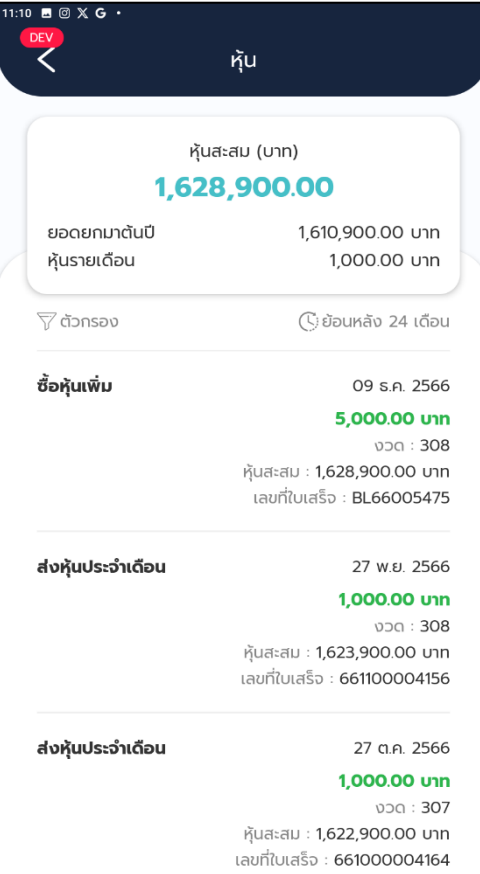

**แสดงรายละเอียด รายการเคลื่อนไหวหุ้น**

### **2.4 รายละเอียดข้อมูลเงินฝากของสมาชิก**

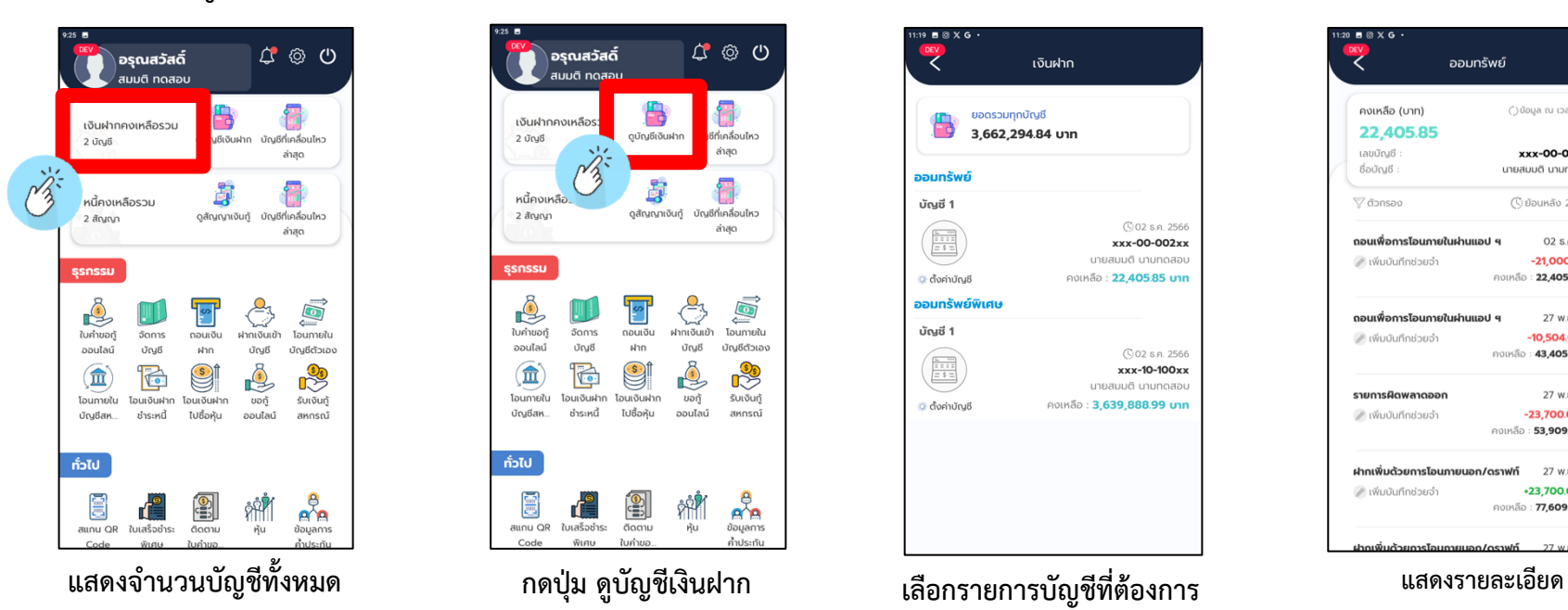

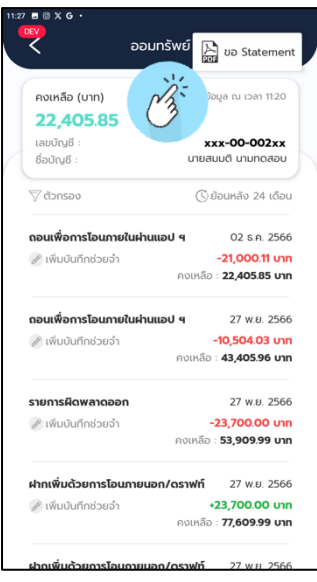

**สามารถกดปุ่มขอ Statement กดเลือกช่วงเวลาที่ต้องการ**

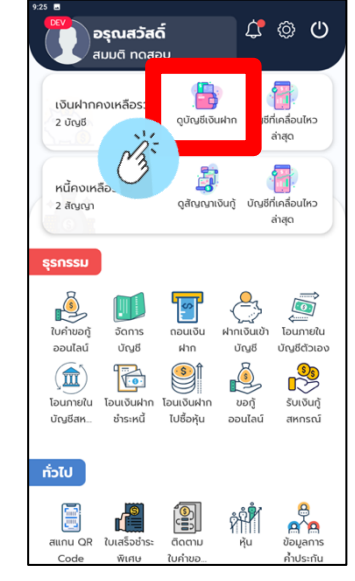

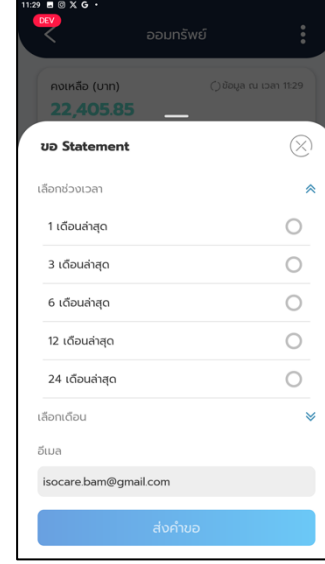

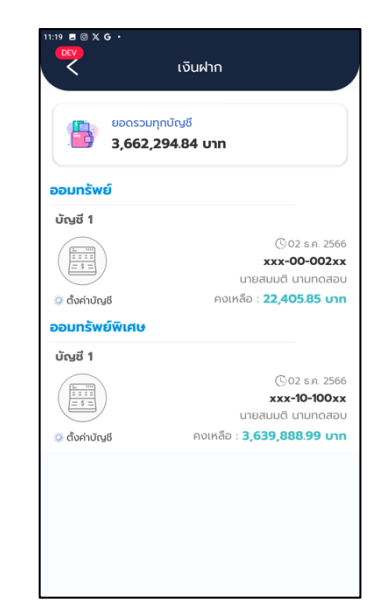

Ÿ ออมทรัพย์ คงเหลือ (บาท) ( ) ข้อมูล ณ เวลา 11:20 22,405.85 เลขบัณฑี xxx-00-002xx ชื่อบัณชี : นายสมมติ นามทดสอบ  $\triangledown$  ตัวกรอง (<sup>)</sup> ย้อนหลัง 24 เดือน ถอนเพื่อการโอนภายในผ่านแอป ฯ 02 s.a. 2566  $-2100011$  inn ื∕ เพิ่มบันทึกช่วยจำ คงเหลือ : 22,405.85 บาท ถอนเพื่อการโอนภายในผ่านแอป ฯ 27 w.g. 2566 ∕ เพิ่มบันทึกช่วยจำ  $-10,504.03$  unn คงเหลือ : 43 405.96 บาท 27 w.u. 2566 รายการผิดพลาดออก ∕ เพิ่มบันทึกช่วยจำ  $-23,700.00$  unn คงเหลือ : **53,909.99 บาท** ปาดเพิ่มค้ายดายโจมดายแจด (ดราฟท์ 27 w.u. 2566 ื∕ เพิ่มบันทึกช่วยจำ +23.700.00 unn คงเหลือ : **77,609.99 บาท** 

**รายการเคลื่อนไหวบัญชีที่เลือก**

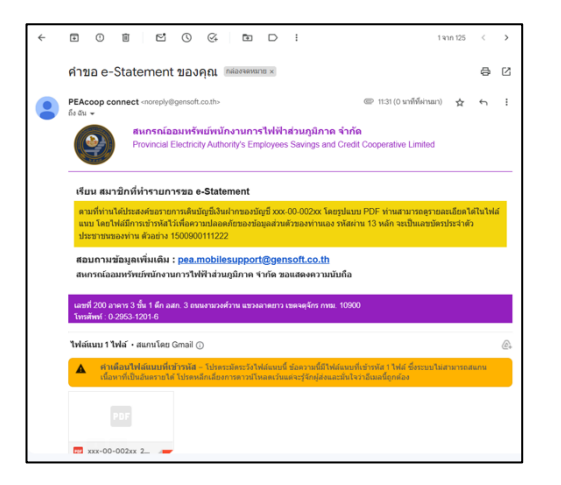

**ระบบจะส่ง e – Statement ไปยัง e - mail**

## **2.5 รายละเอียดข้อมูลเงินกู้ของสมาชิก**

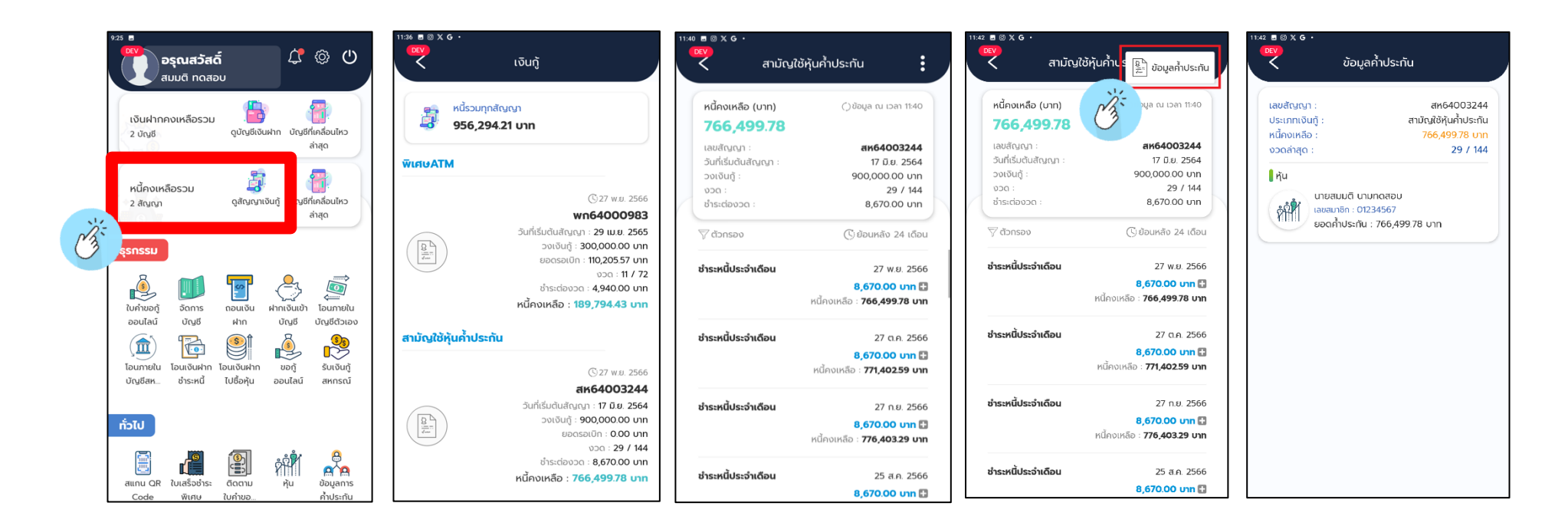

## **แสดงข้อมูลค้ำประกัน**

**กดปุ่ม** 

**กดปุ่ม ข้อมูลค้ำประกัน**

**แสดงรายการเคลื่อนไหว**

**บัญชี**

**แสดงรายละเอียด สัญญาเงินกู้แต่ละประเภท**

**แสดงจำนวนสัญญา หนี้คงเหลือรวม และกด ดูสัญญาเงินกู้**

## **2.6 รายละเอียดการค้ำประกัน**

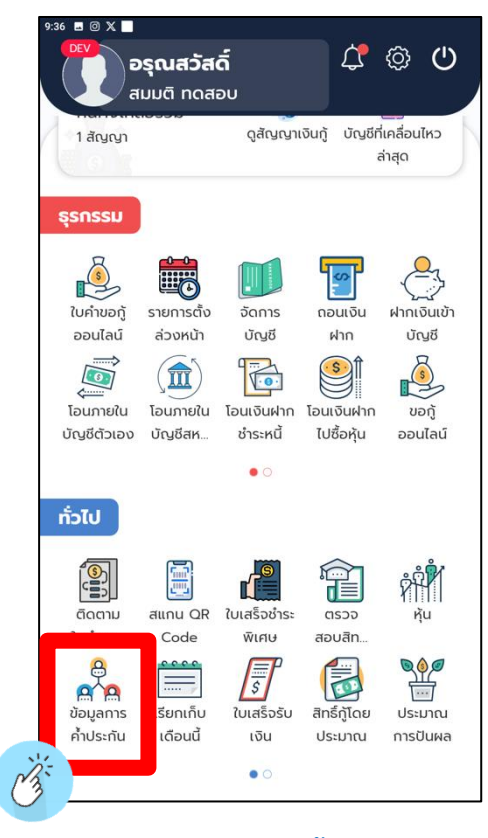

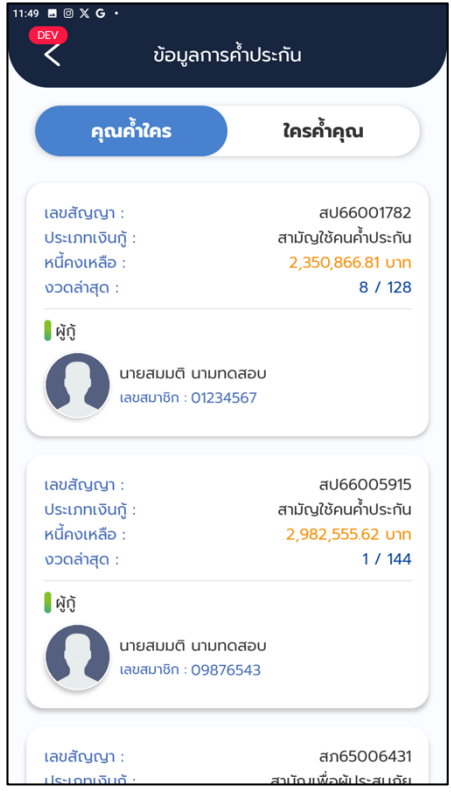

**กดปุ่ม ข้อมูลการค้ำประกัน กดปุ่ม ใครค้ำคุณ กดปุ่ม คุณค้ำใคร เพื่อดูข้อมูลสัญญาที่ไปค้ำประกัน**

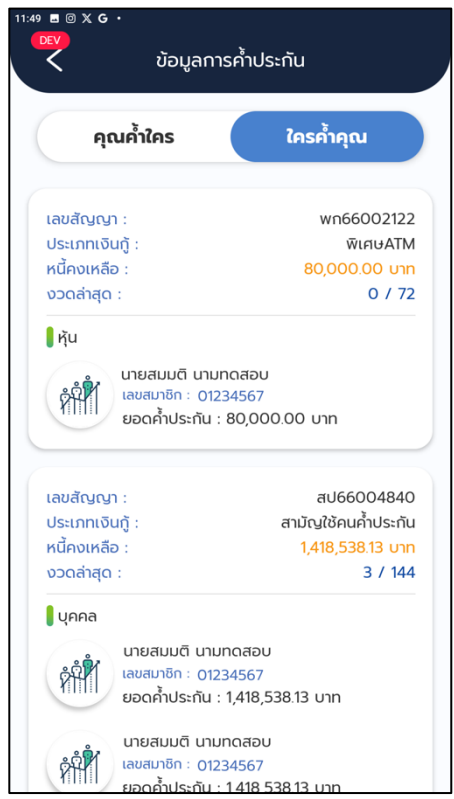

**เพื่อดูข้อมูลใครค้ำประกันสัญญาที่กู้**

## **2.7 รายละเอียดการเรียกเก็บรายเดือน**

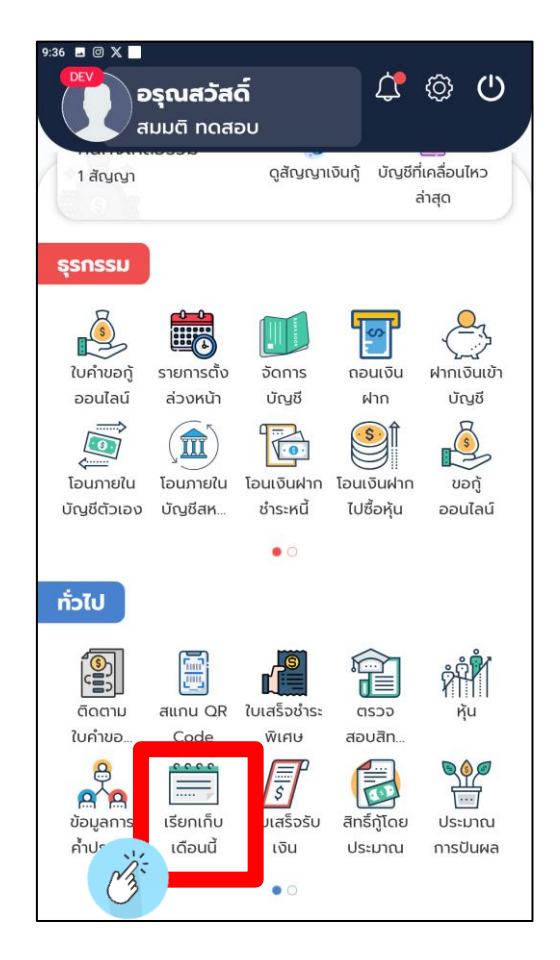

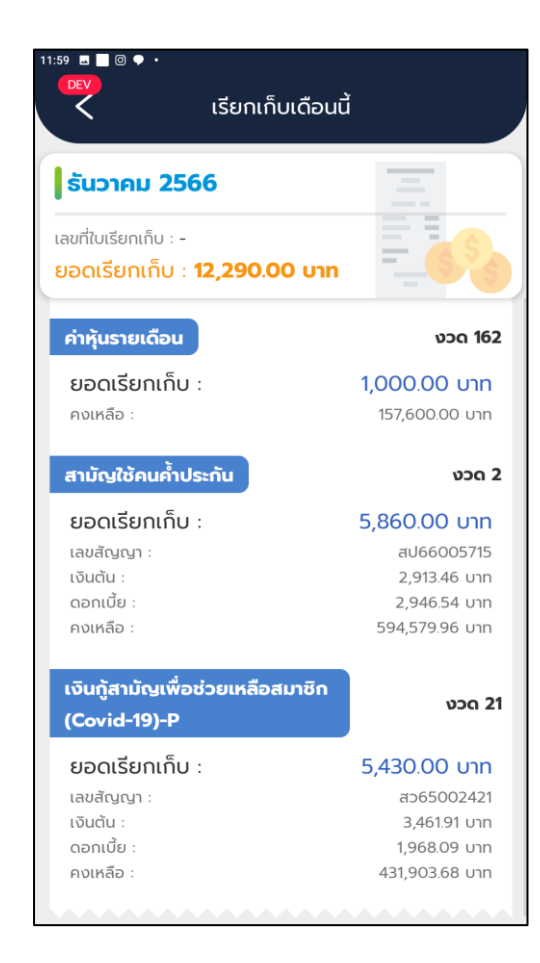

**กดปุ่ม เรียกเก็บเดือนนี้ แสดงรายละเอียดการเรียกเก็บ**

## **2.8 รายละเอียดเงินปันผล เงินเฉลี่ยคืน**

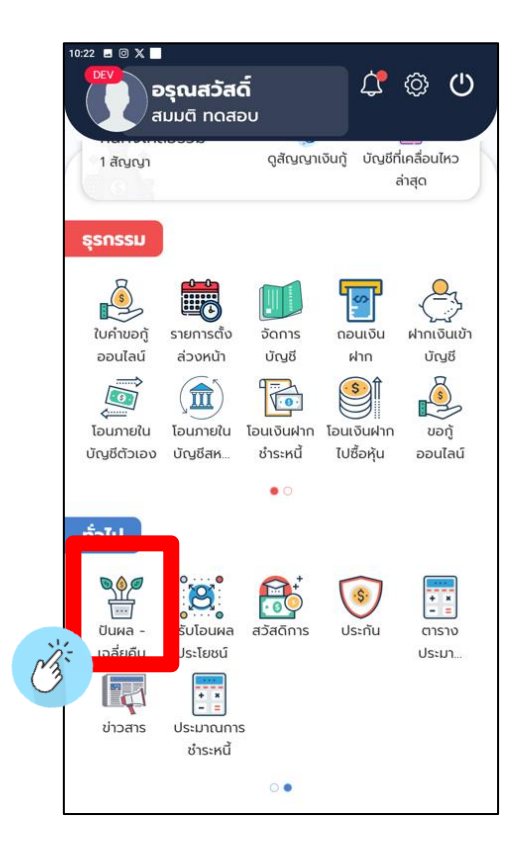

**กดปุ่ม ปันผล - เฉลี่ยคืน เพื่อดูข้อมูลปันผล - เฉลี่ยคืน**

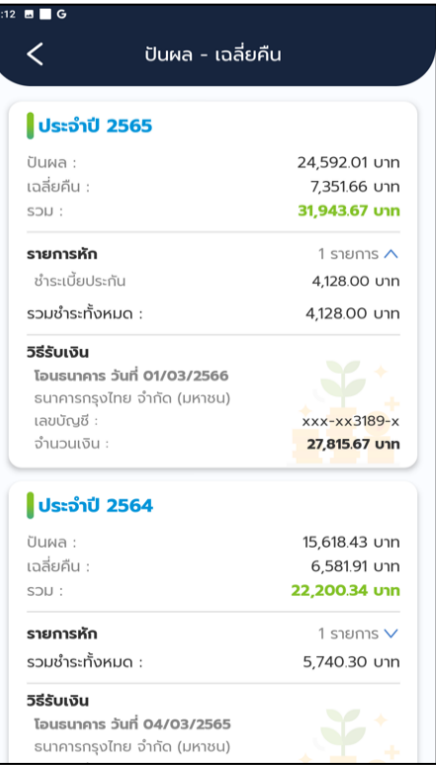

## **แสดงรายละเอียด ข้อมูลปันผล - เฉลี่ยคืน**

## **2.9 รายชื่อผู้รับโอนประโยชน์**

### **วิธีที่ 1 วิธีที่ 2**

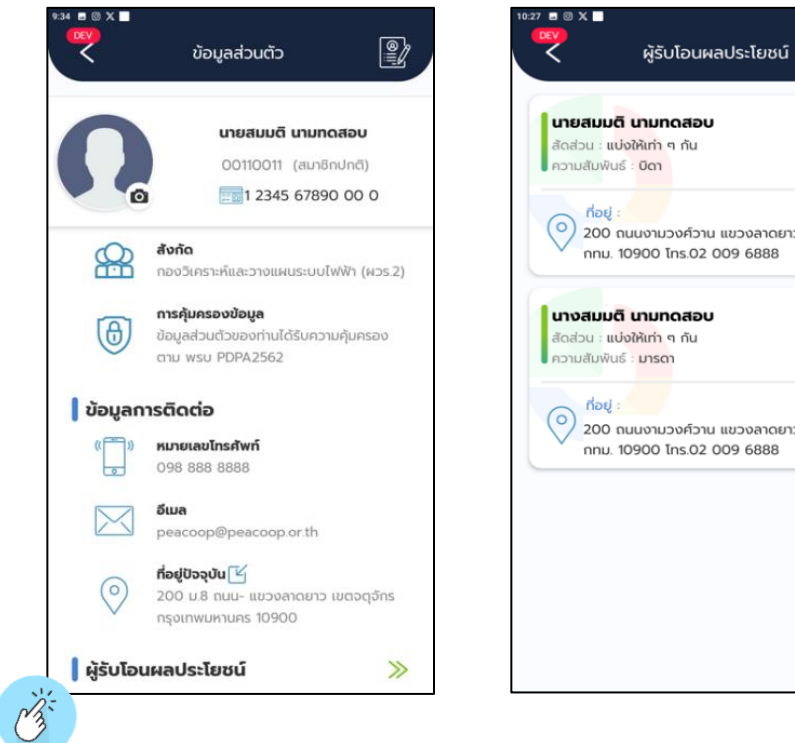

**หน้าข้อมูลส่วนตัว ผู้รับโอนผลประโยชน์อยู่ล่างสุด แสดงรายละเอียด กดปุ่ม ผู้รับโอนผลประโยชน์ แสดงรายละเอียด**

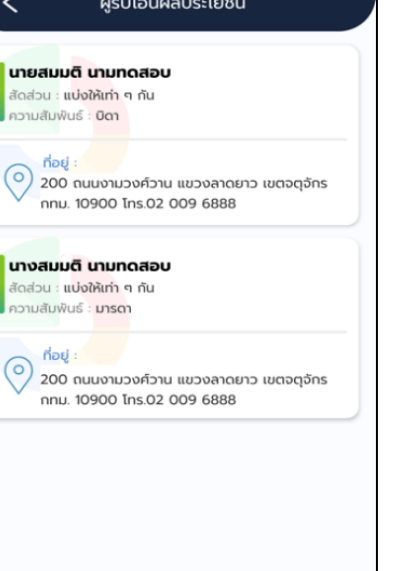

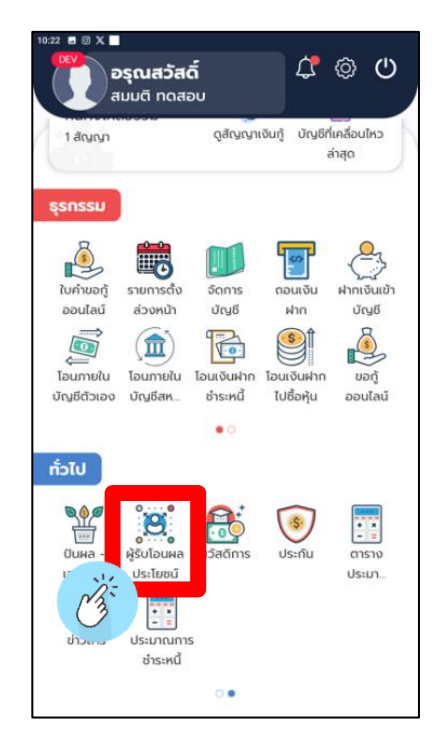

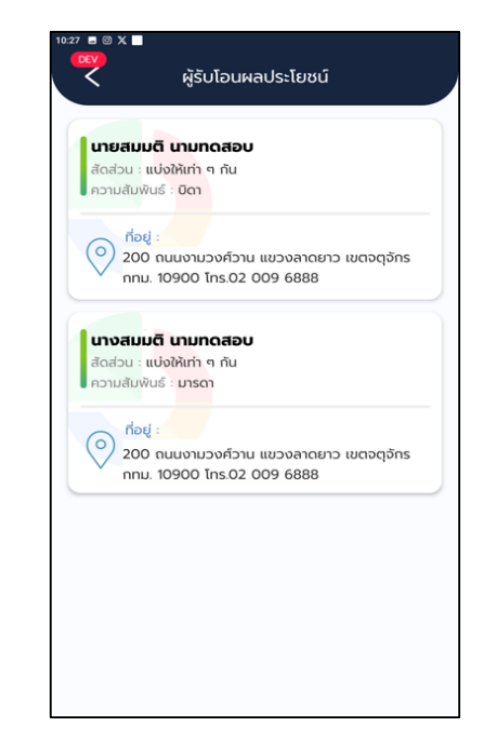

## **2.10 รายละเอียดสวัสดิการที่ได้รับ**

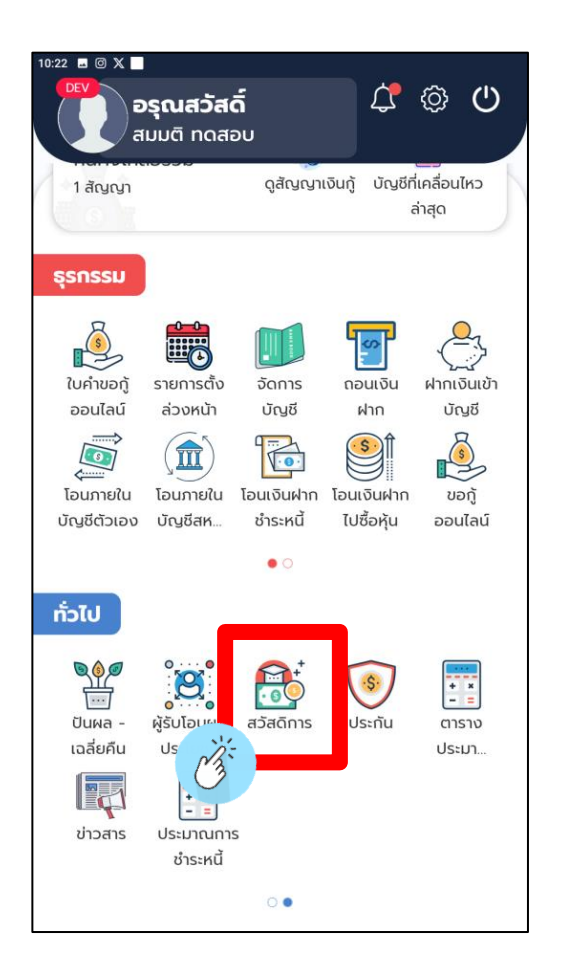

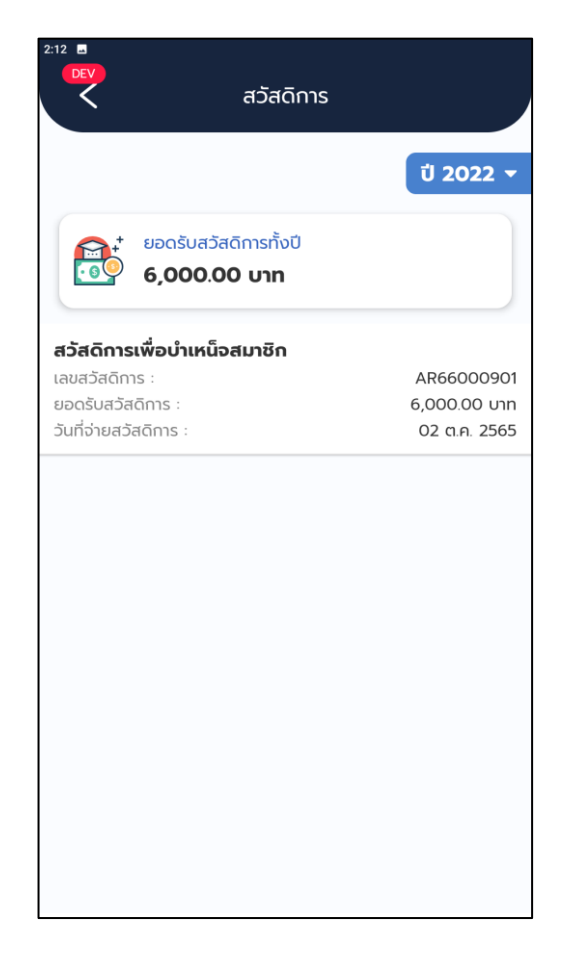

**กดปุ่ม สวัสดิการ แสดงรายละเอียดสวัสดิการที่ได้รับ**

## **2.1**1 **รายละเอียดสวัสดิการที่สมาชิกมีสิทธิได้รับเป็นรายบุคคล**

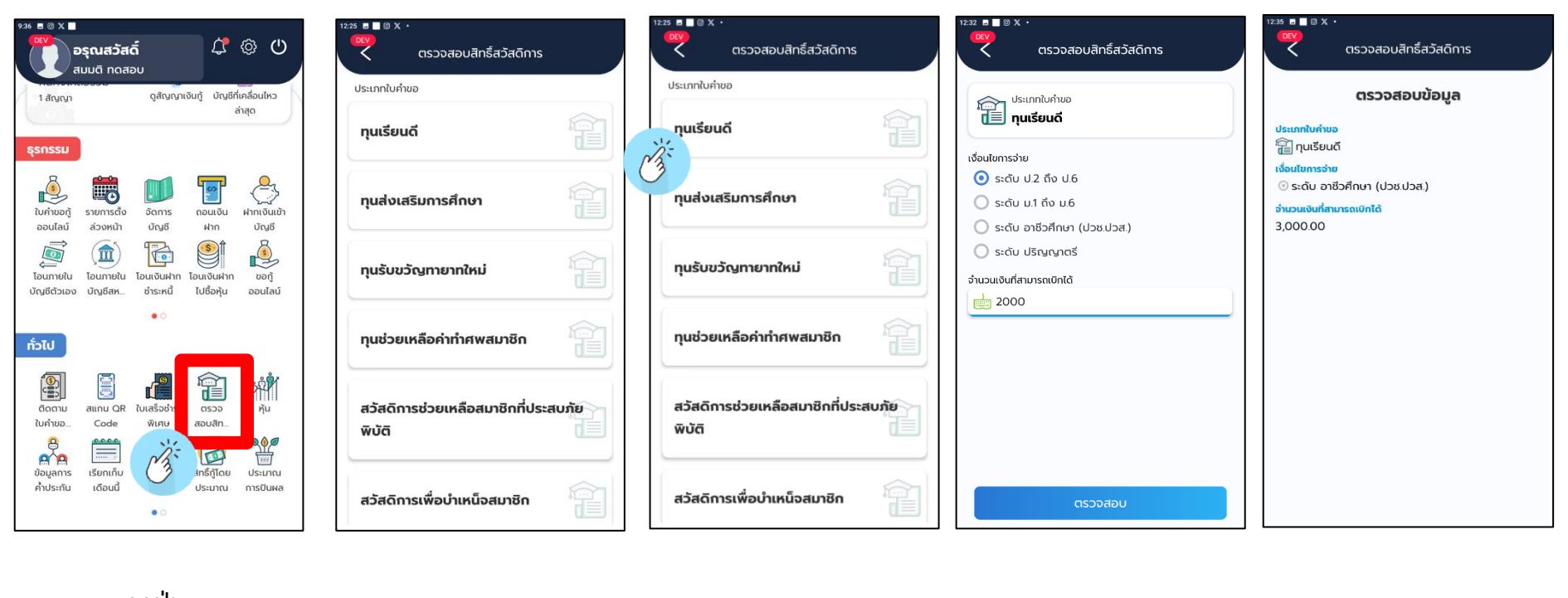

**กดปุ่ม ตรวจสอบสิทธิ์สวัสดิการ**

**แสดงรายละเอียด เลือกสวัสดิการ ที่ต้องการตรวจสอบ**

**สิทธิ์สวัสดิการ**

**กดปุ่ม ตรวจสอบ แสดงรายละเอียด สิทธิ์สวัสดิการ**

### **2.12 รายละเอียดการทำประกันชีวิต**

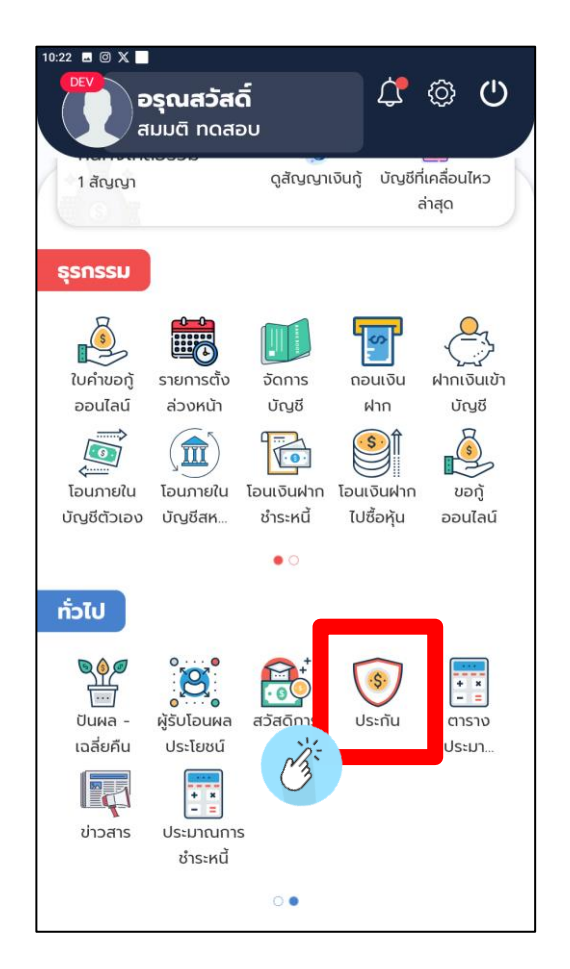

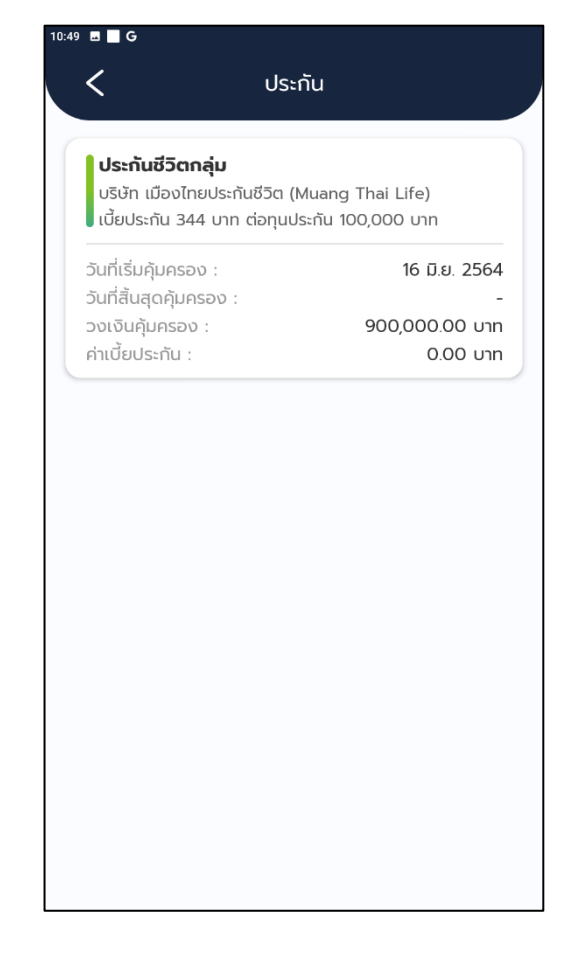

**กดปุ่ม ประกัน แสดงรายละเอียดประกัน**

## **2.13 รายละเอียดใบเสร็จรับเงิน**

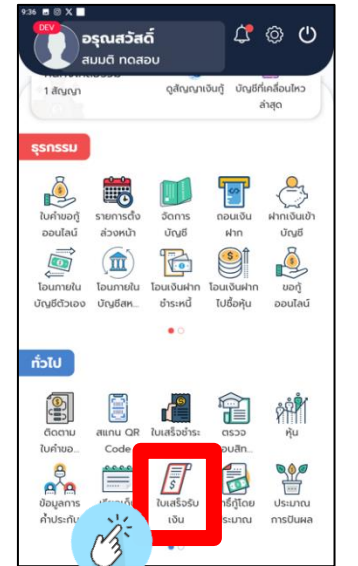

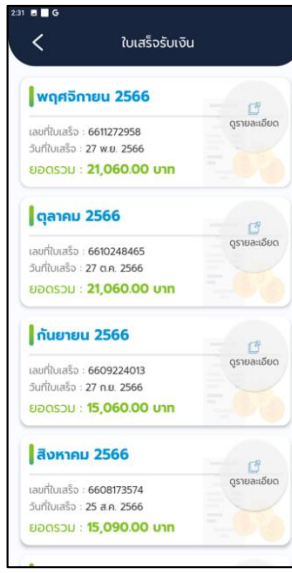

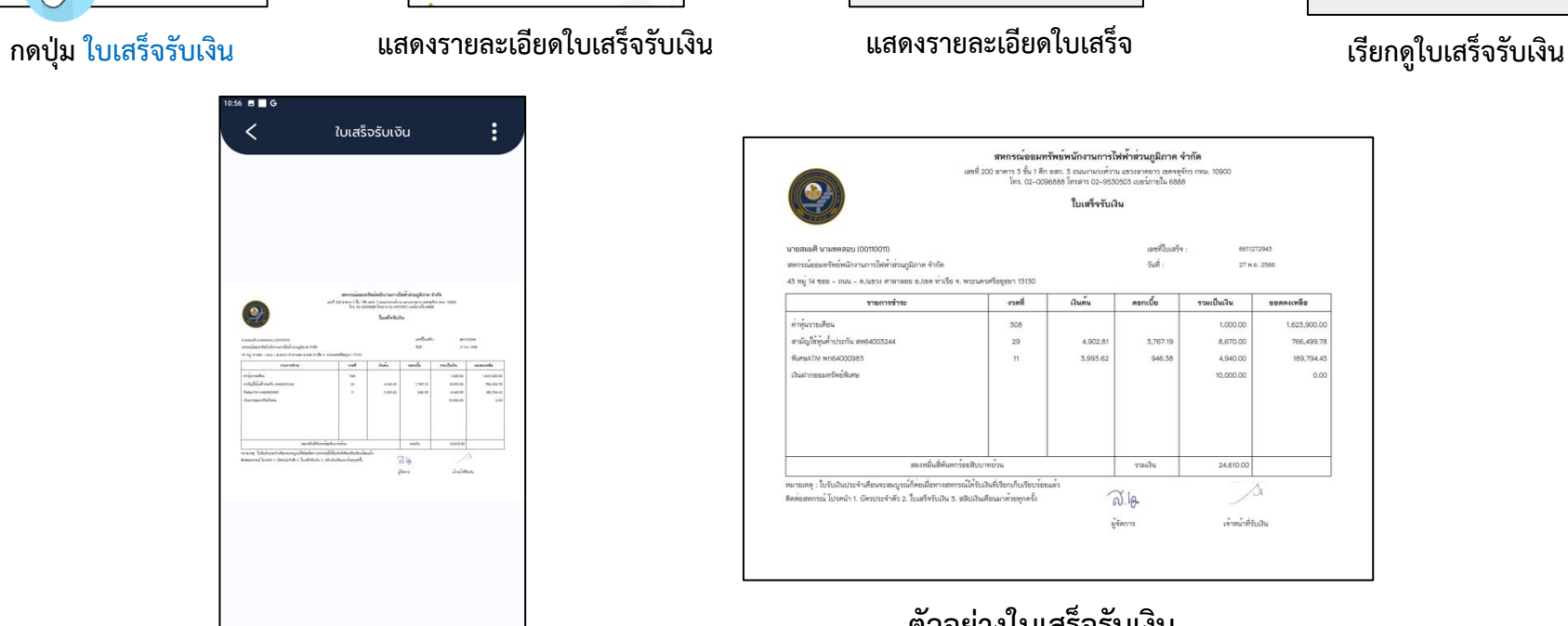

**แสดงใบเสร็จรับเงิน**

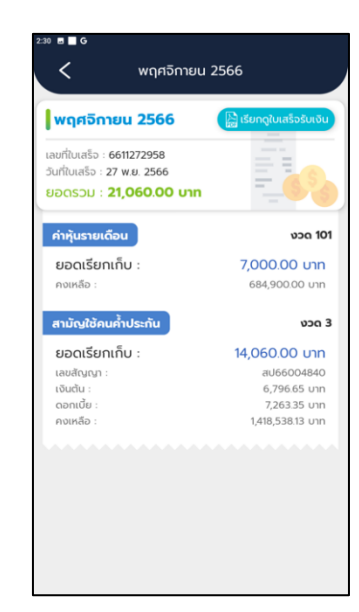

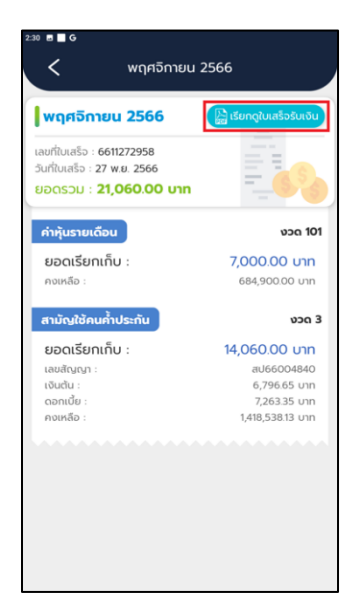

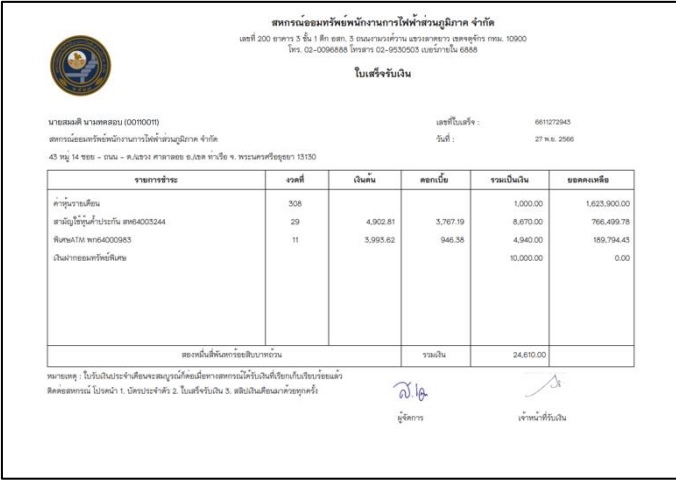

**ตัวอย่างใบเสร็จรับเงิน**

### **2.14 ตารางประมาณการชำระ**

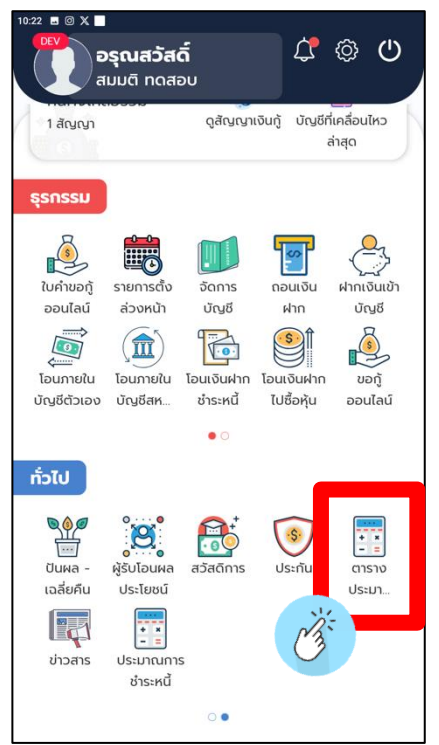

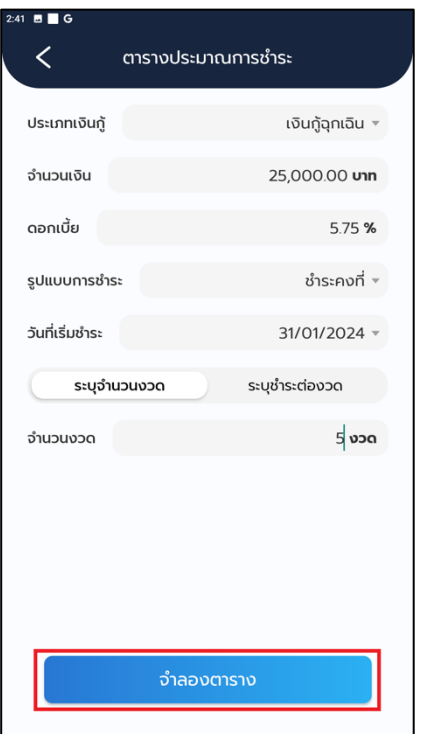

**กดปุ่ม ตารางประมาณการชำระ กรอกข้อมูลแล้ว กดปุ่มจำลองตาราง แสดงการประมาณการชำระ**

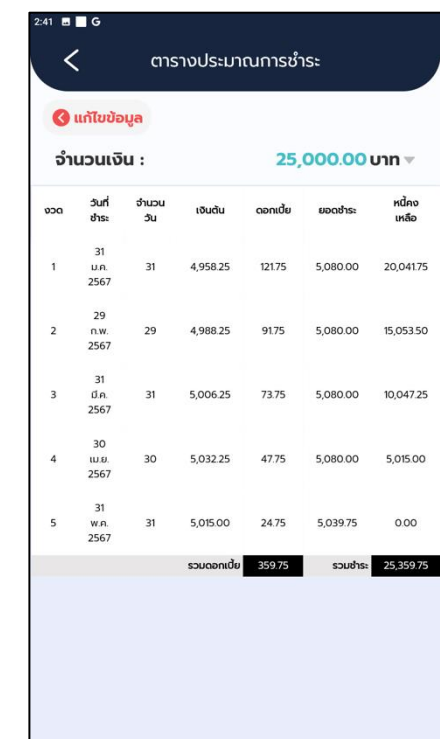

### **2.15 ข่าวสารและกิจกรรมสหกรณ์**

### **2.15.1 ข่าวสาร**

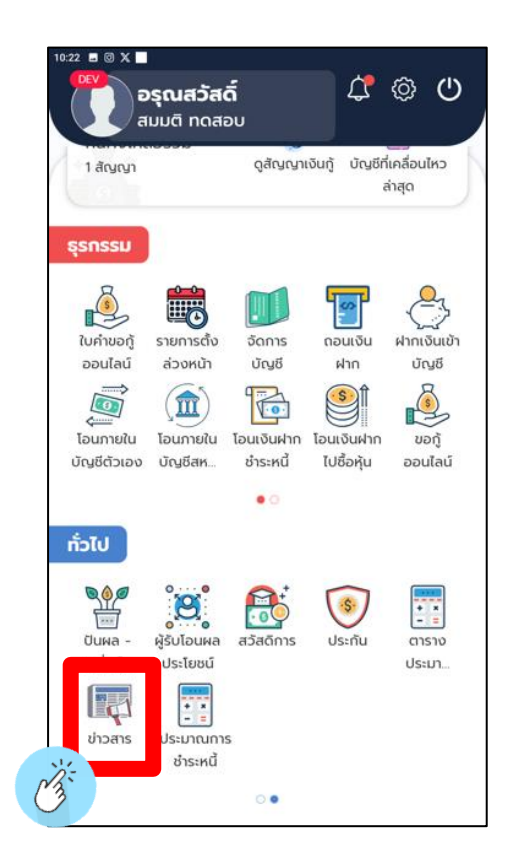

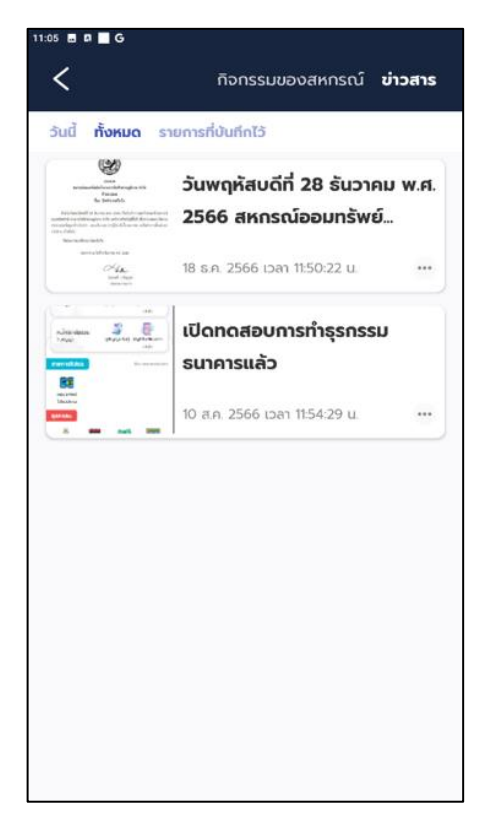

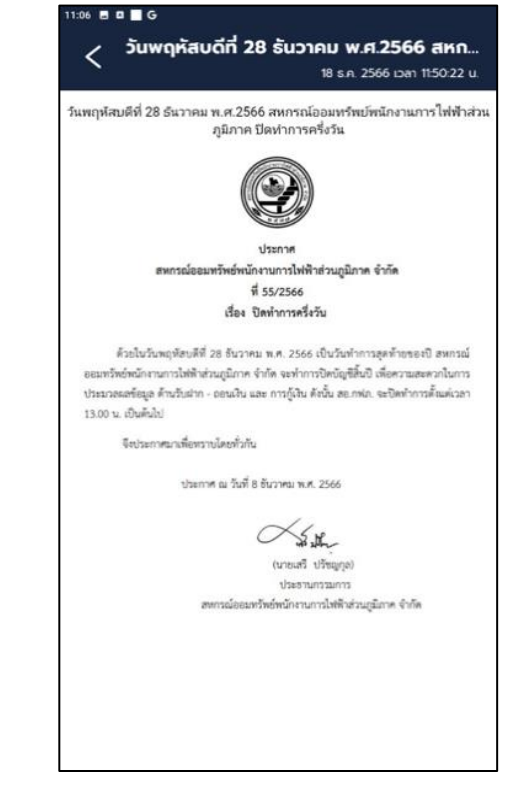

**กดปุ่ม ข่าวสาร แสดงข่าวสาร รายละเอียดของข่าวสาร**

### **2.15.2 กิจกรรมของสหกรณ์**

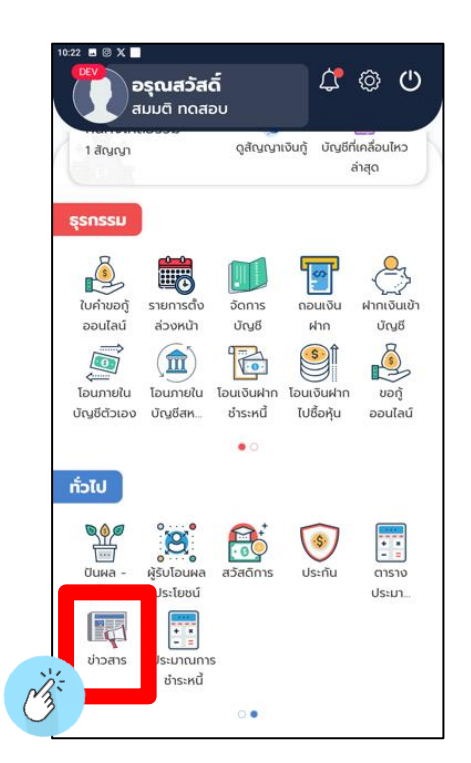

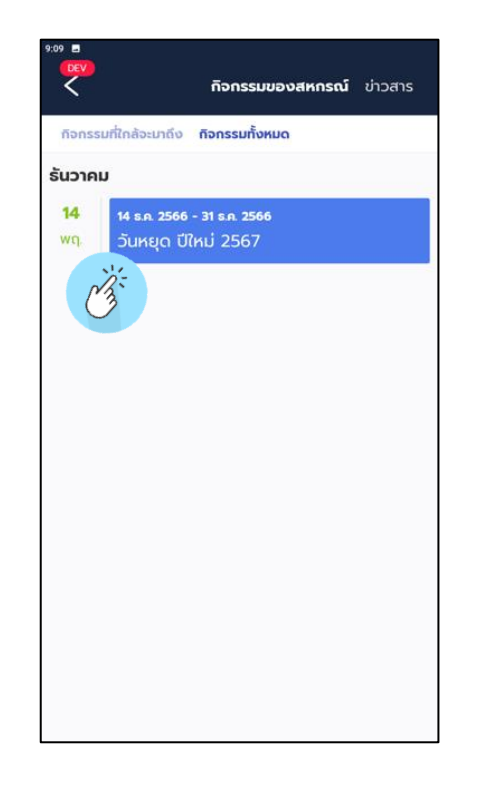

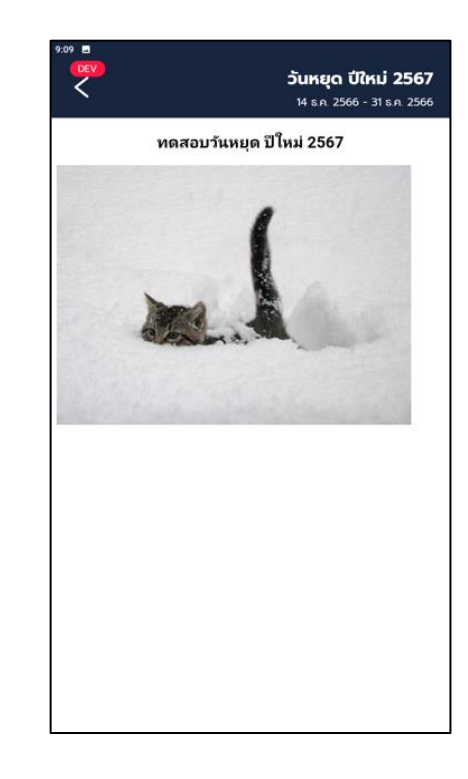

**กดปุ่ม ข่าวสาร กดปุ่มแสดงกิจกรรม แสดงรายละเอียดของกิจกรรม**

## **2.16 การแจ้งเตือนการทำธุรกรรม**

## **การแจ้งเตือนข่าวสาร** - **การทำธุรกรรม**

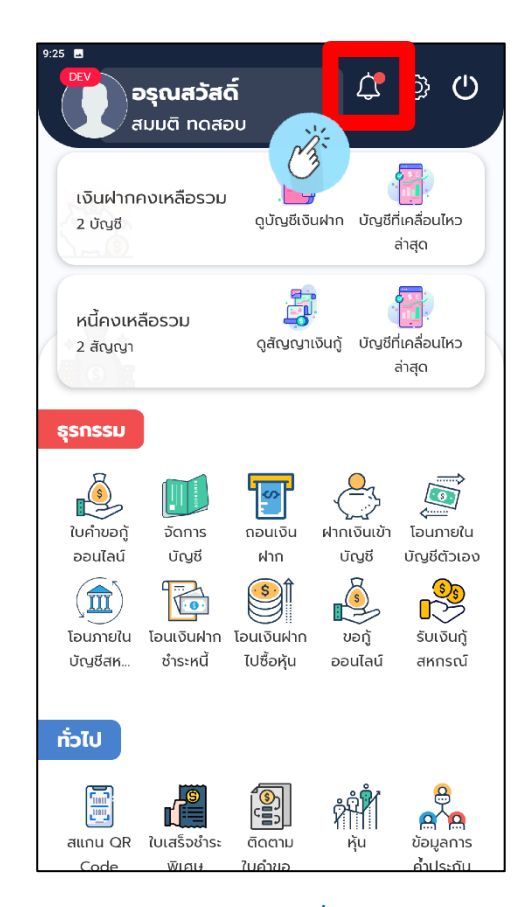

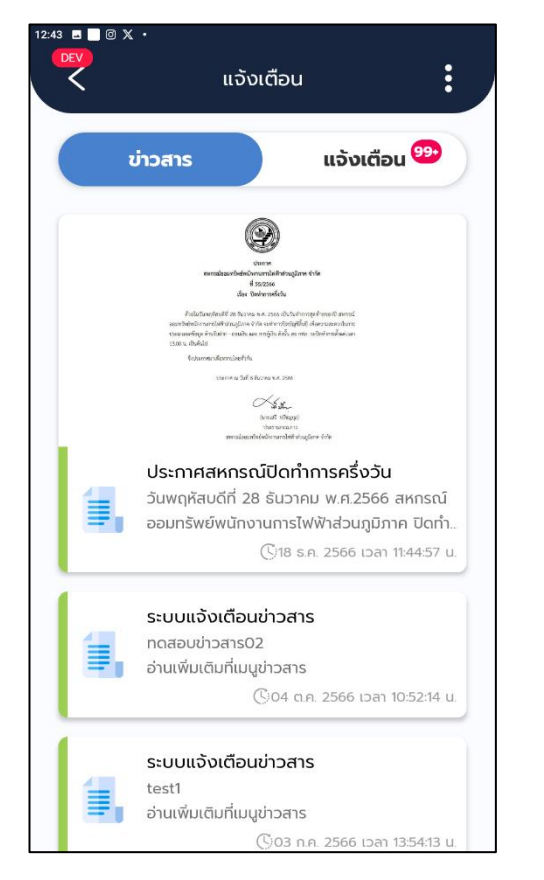

**กดปุ่ม กระดิ่ง แสดงรายละเอียด**

**การแจ้งเตือนข่าวสาร**

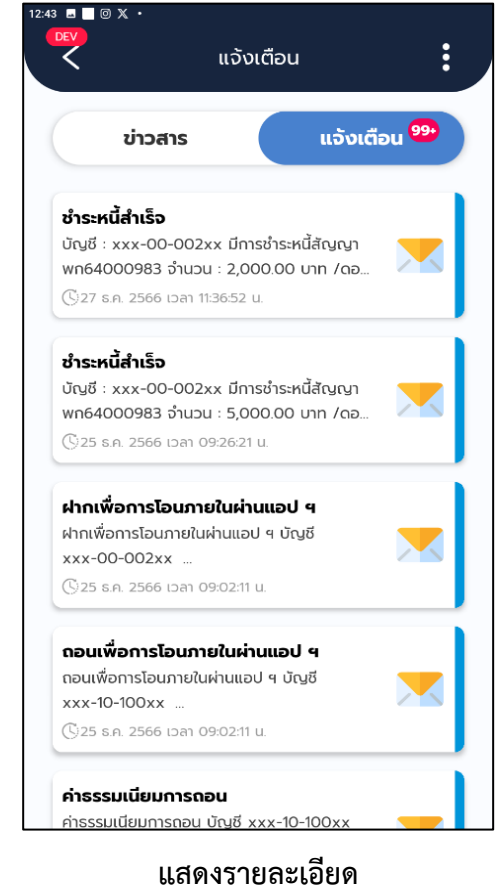

**การแจ้งเตือนการทำธุรกรรม**

- **3. การทำธุรกรรมของสมาชิกภายในสหกรณ์ฯ**
	- **3.1 จัดการบัญชีสหกรณ์**
		- **3.1.1 เพิ่มบัญชีสำหรับทำธุรกรรม**

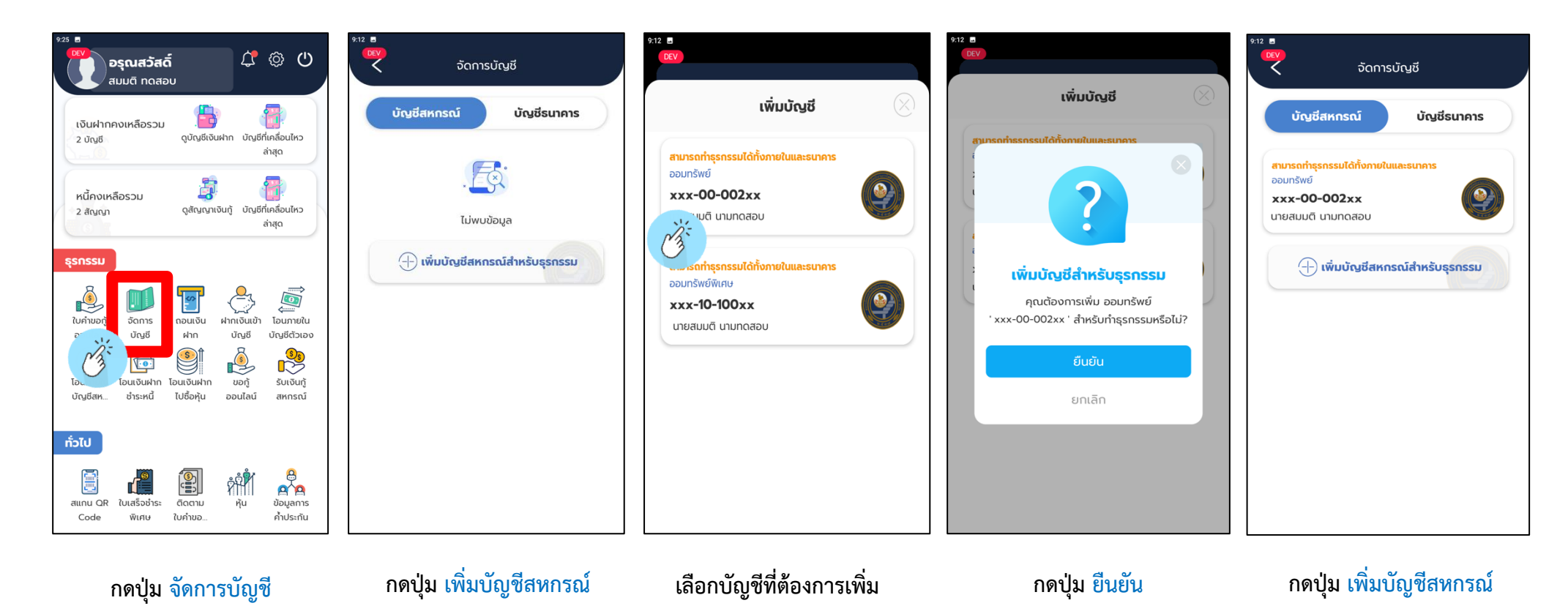

## **3.1.2 ลบบัญชีสำหรับทำธุรกรรม**

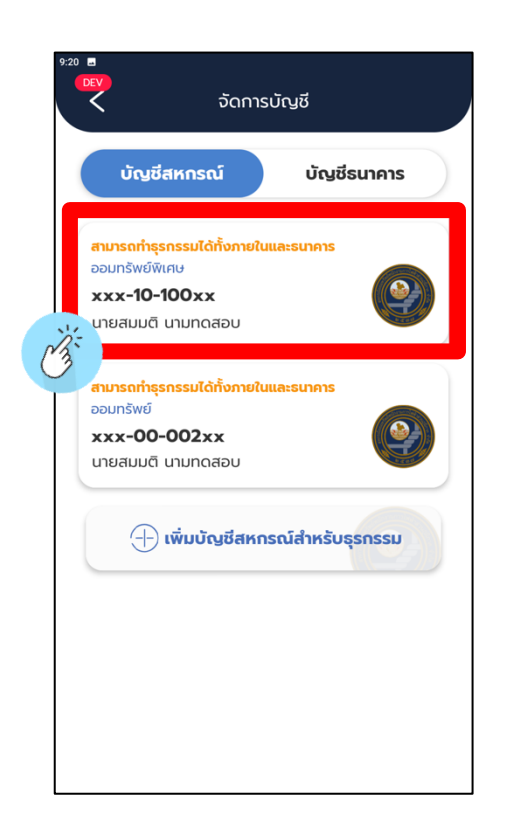

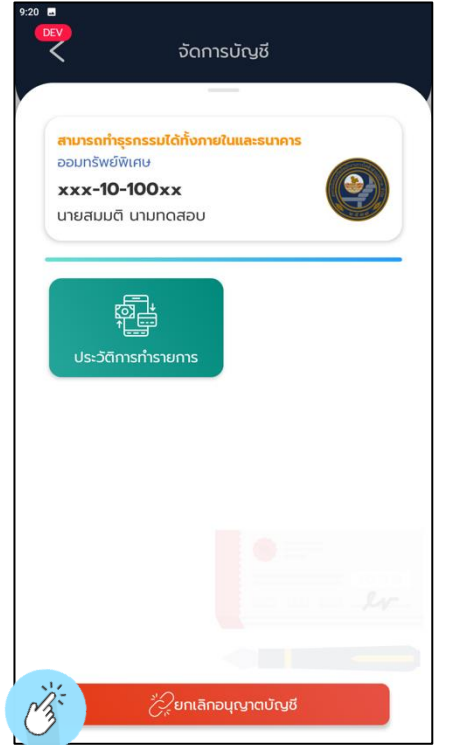

**กดบัญชีที่ต้องการลบ กดปุ่ม ยกเลิกอนุญาติบัญชี กดปุ่ม ยืนยัน**

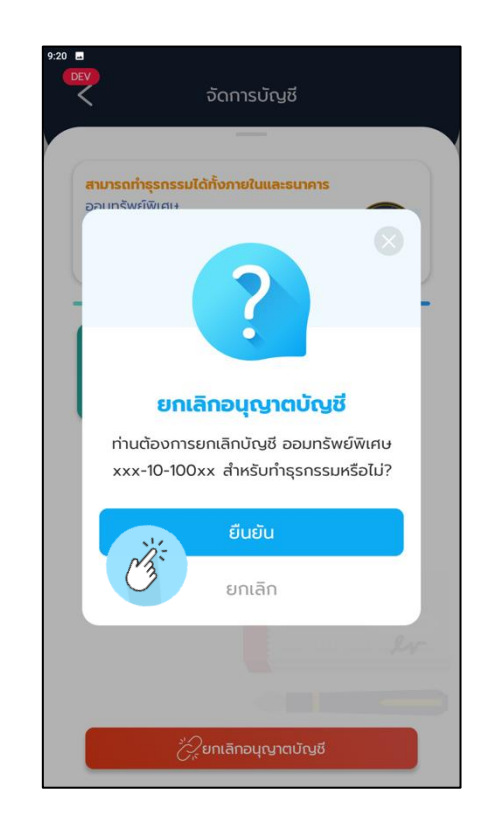

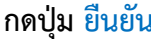

## **3.2 การโอนเงินฝากภายในบัญชีตัวเอง**

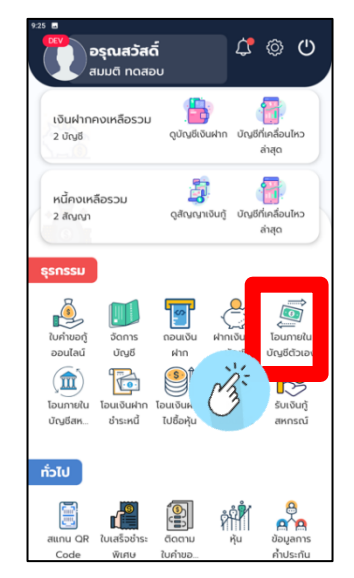

**กดปุ่ม โอนภายในบัญชีตนเอง กดปุ่ม เลือกบัญชี กดปุ่ม เลือกบัญชีต้นทาง เลือก บัญชีปลางทาง**

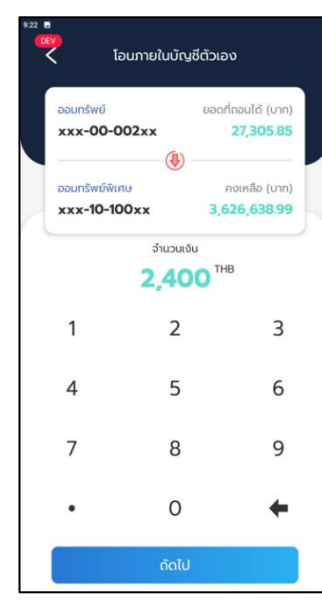

โอนภายในบัญชีตัวเอง

เลือกบัญชีปลายทาง

จำนวนเงิน

 $\overline{2}$ 

5

8

 $\Omega$ 

 $0.00$ <sup>THB</sup>

ออมทรัพย์

Nija

 $\overline{1}$ 

 $\overline{4}$ 

 $\overline{7}$ 

xxx-00-002xx

ยอดที่ถอนได้ (บาท)

27,305.85

 $\overline{3}$ 

6

9

 $\leftarrow$ 

**กรอกตัวเลข กดปุ่ม ถัดไป กดปุ่ม ยืนยัน แสดงสลิปทำรายการ**

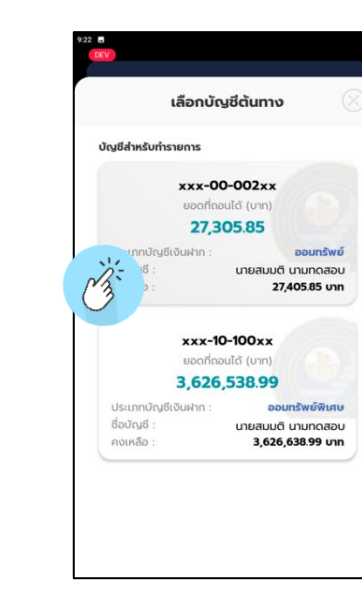

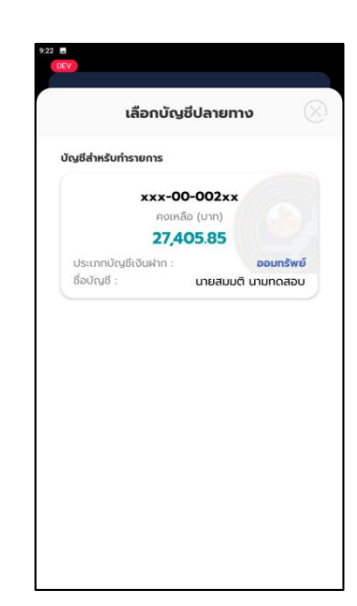

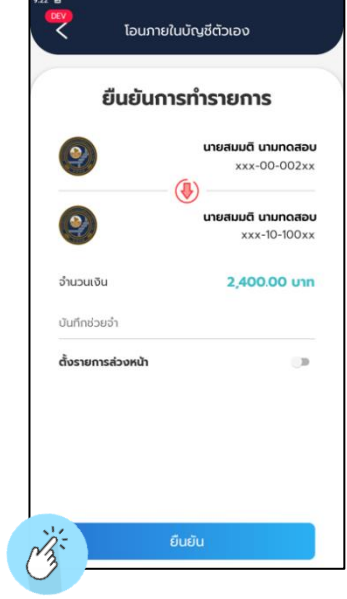

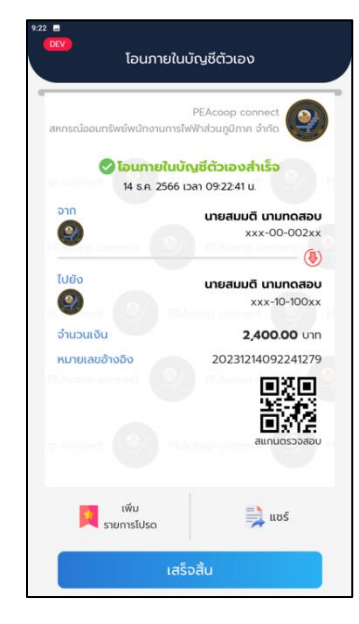

## **3.3 การโอนเงินฝากภายในบัญชีสหกรณ์**

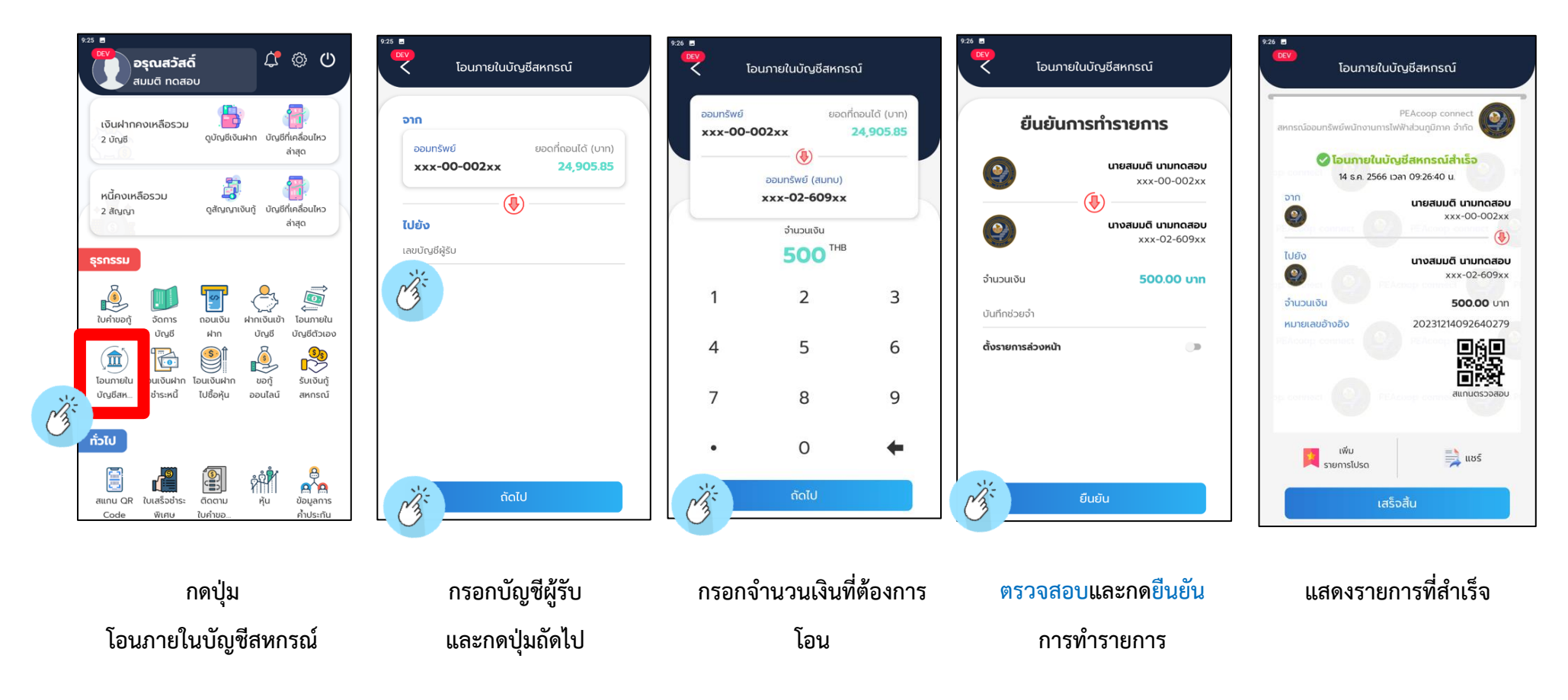

## **3.4 การโอนเงินฝากชำระหนี้**

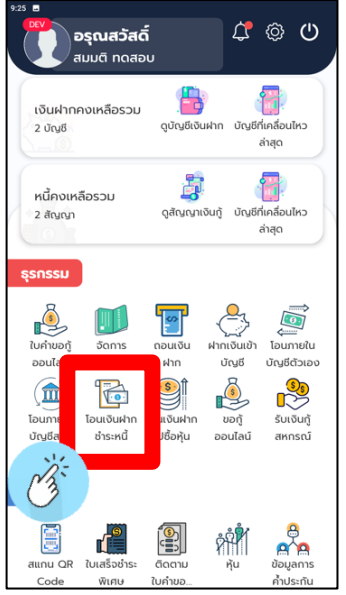

## **กดปุ่ม โอนเงินฝากชำระหนี้**

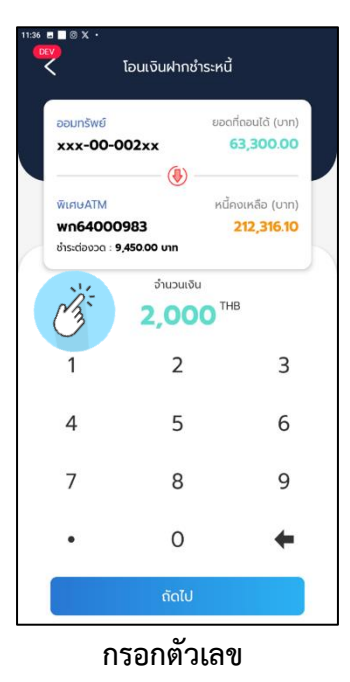

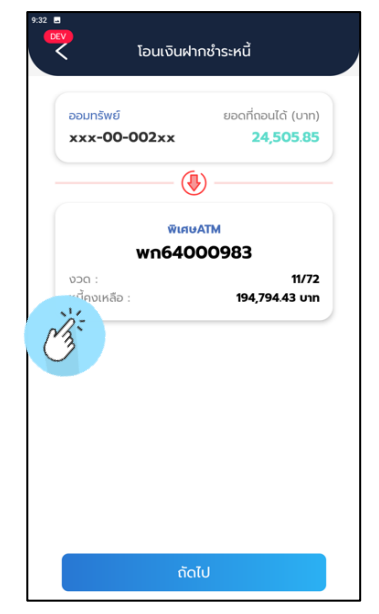

**เลือกบัญชีและกดถัดไป เลือกบัญชีเงินฝาก เลือกบัญชีปลายทาง**

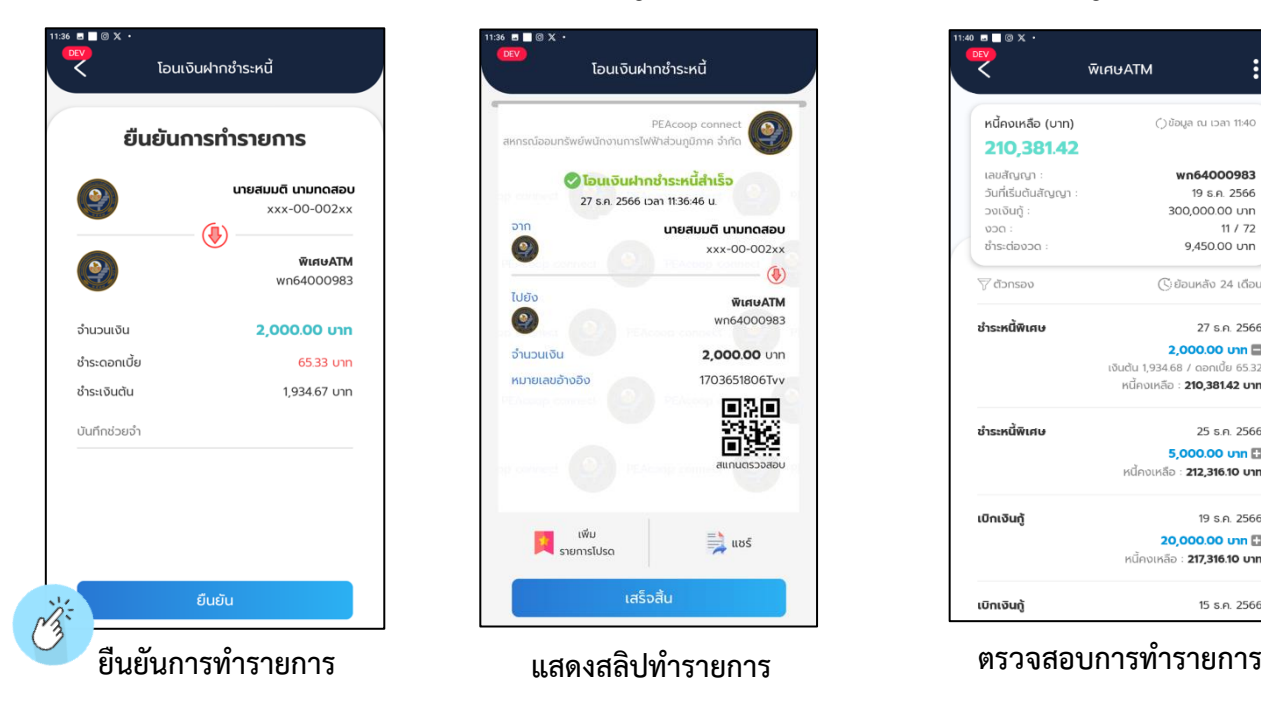

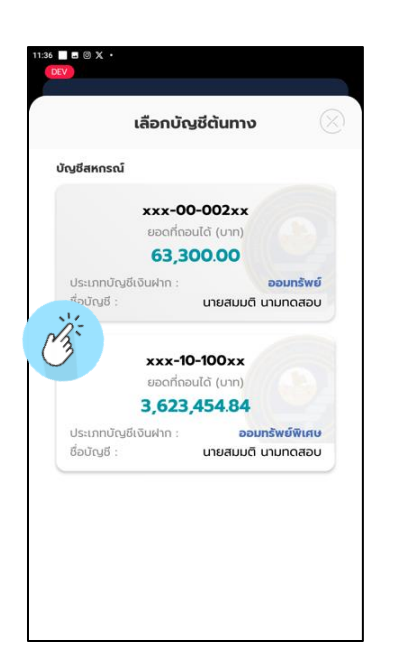

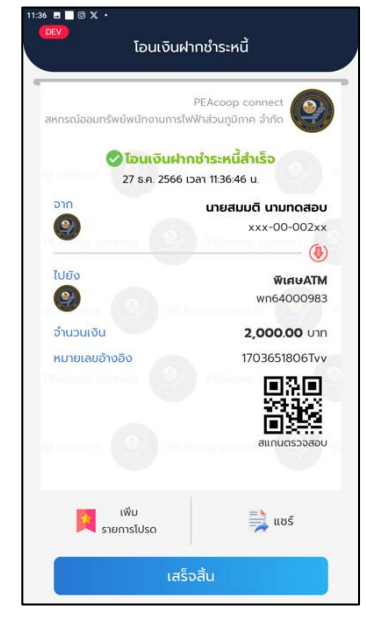

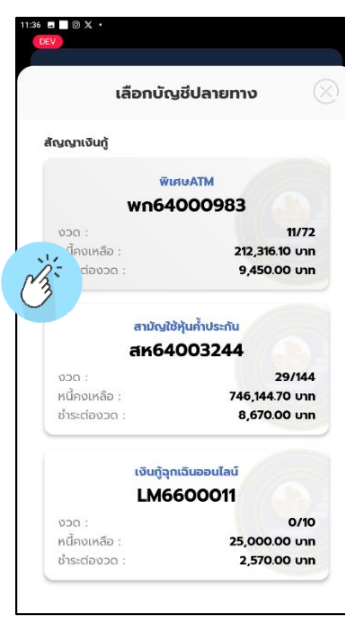

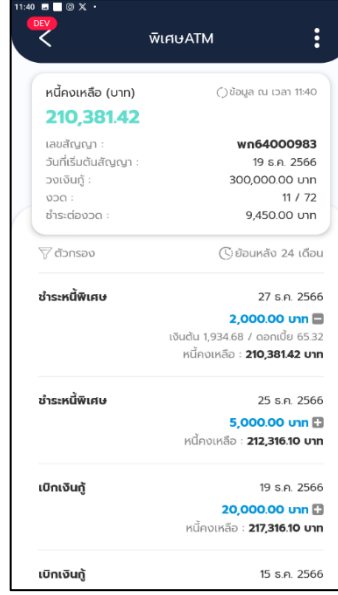

## **3.6 รับเงินกู้สหกรณ์**

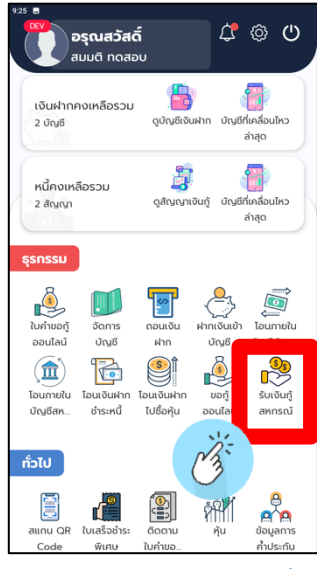

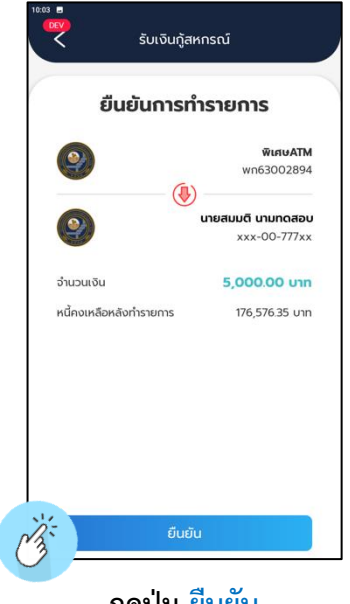

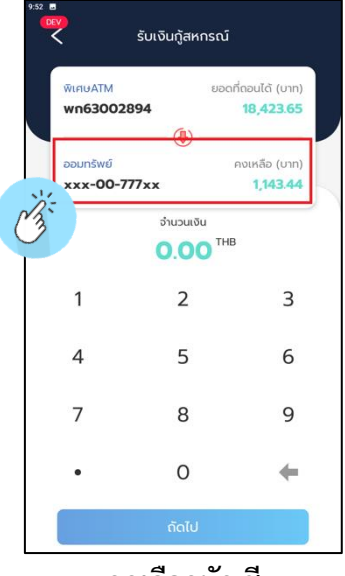

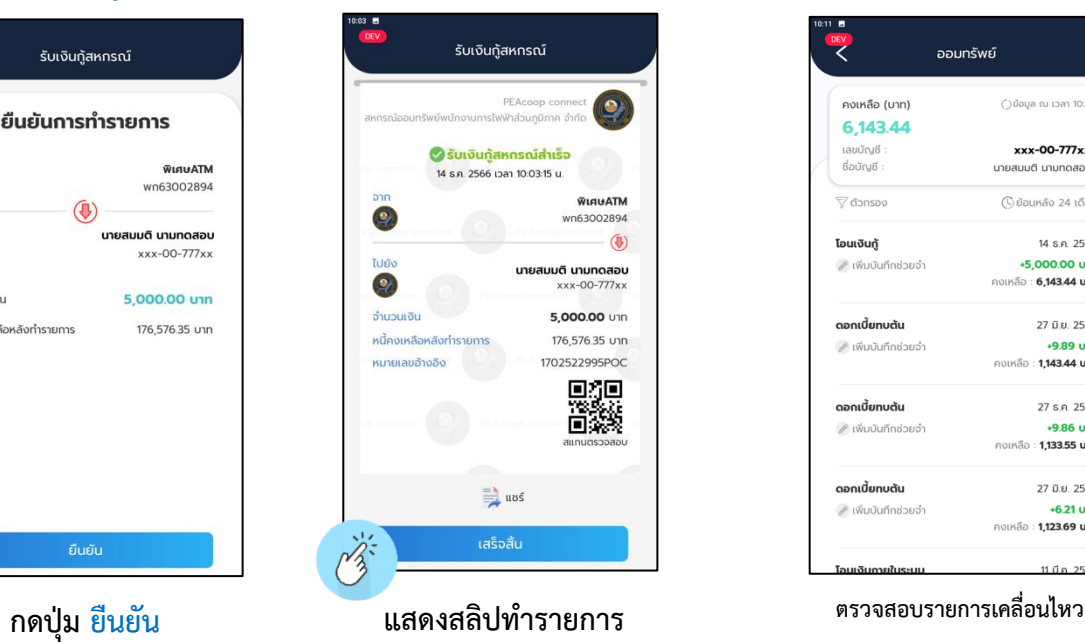

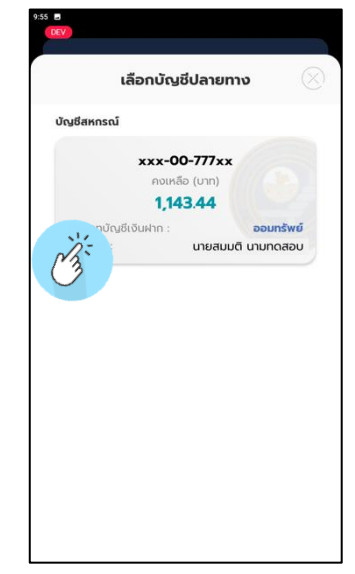

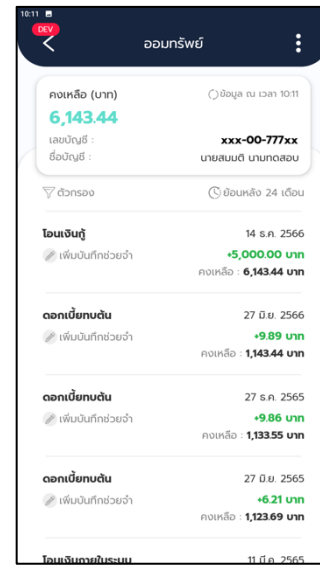

**บัญชีเงินฝาก**

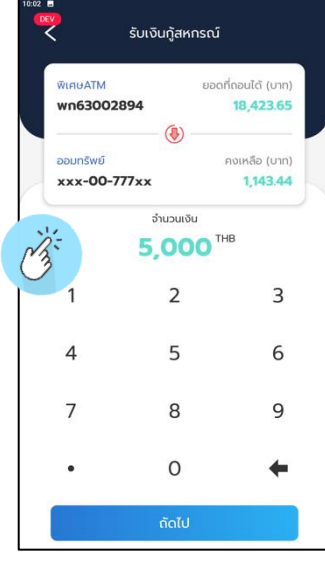

## **กดปุ่ม รับเงินกู้สหกรณ์ กดเลือกบัญชี กดเลือกบัญชีปลายทาง กรอกจำนวนเงิน กดปุ่มถัดไป**

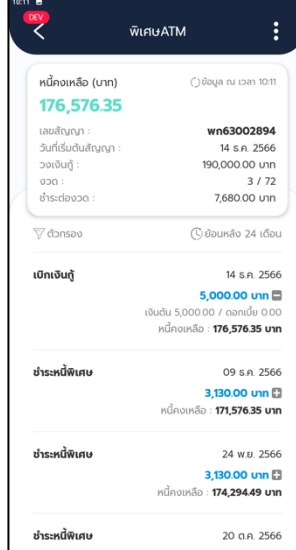

**ตรวจสอบรายการเคลื่อนไหว สัญญาเงินกู้**

## **3.7 ขอกู้ฉุกเฉินออนไลน์**

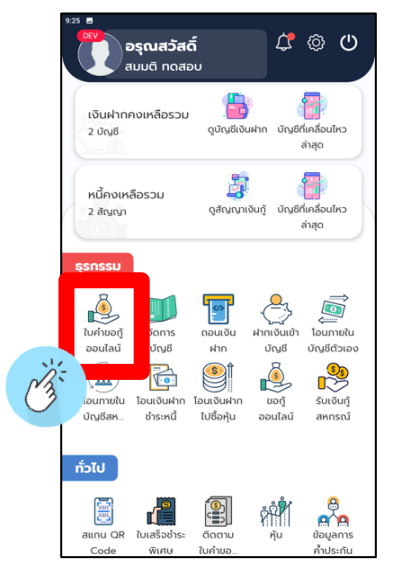

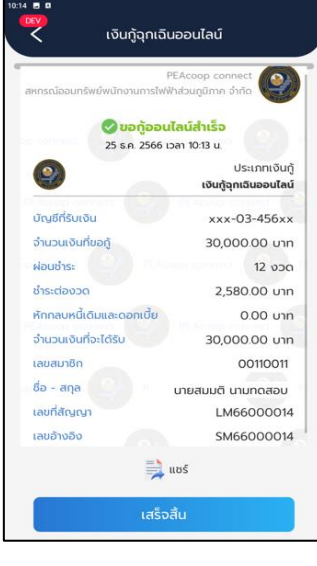

### **แสดงสลิปทำรายการ ตรวจสอบรายการเงินกู้ ตรวจสอบรายการ**

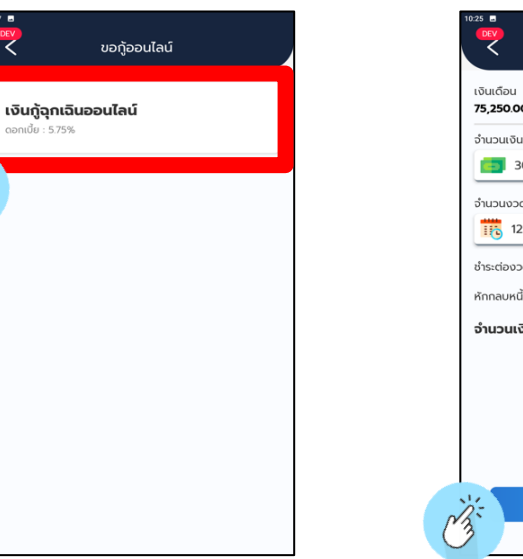

า<br>ทเบี้ย : 5.75%

 $\frac{1}{2}$ 

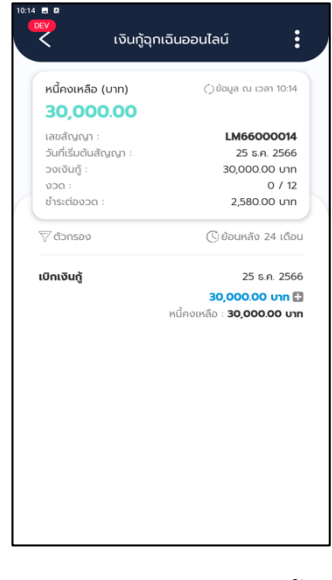

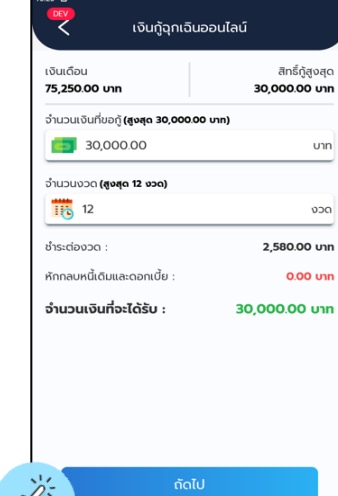

จำลองตารางรับชำระ

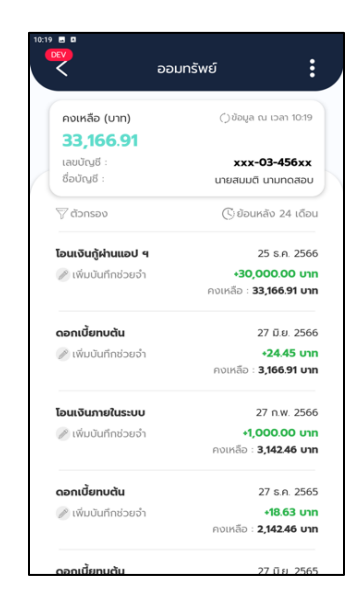

**โอนเรียกเก็บรายเดือน**

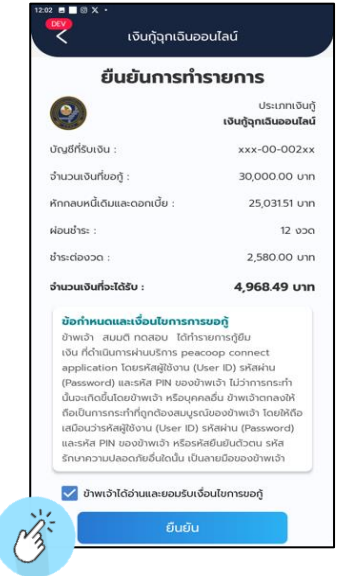

### **กดปุ่ม ใบคำขอกู้ออนไลน์ กดเงินกู้ฉุกเฉินออนไลน์ กรอกรายละเอียด กดยอมรับเงื่อนไข และ กดยืนยัน**